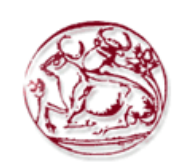

## **ΤΕΧΝΟΛΟΓΙΚΟ ΕΚΠΑΙ∆ΕΥΤΙΚΟ Ι∆ΡΥΜΑ ΚΡΗΤΗΣ ΤΜΗΜΑ ΗΛΕΚΤΡΟΝΙΚΗΣ**

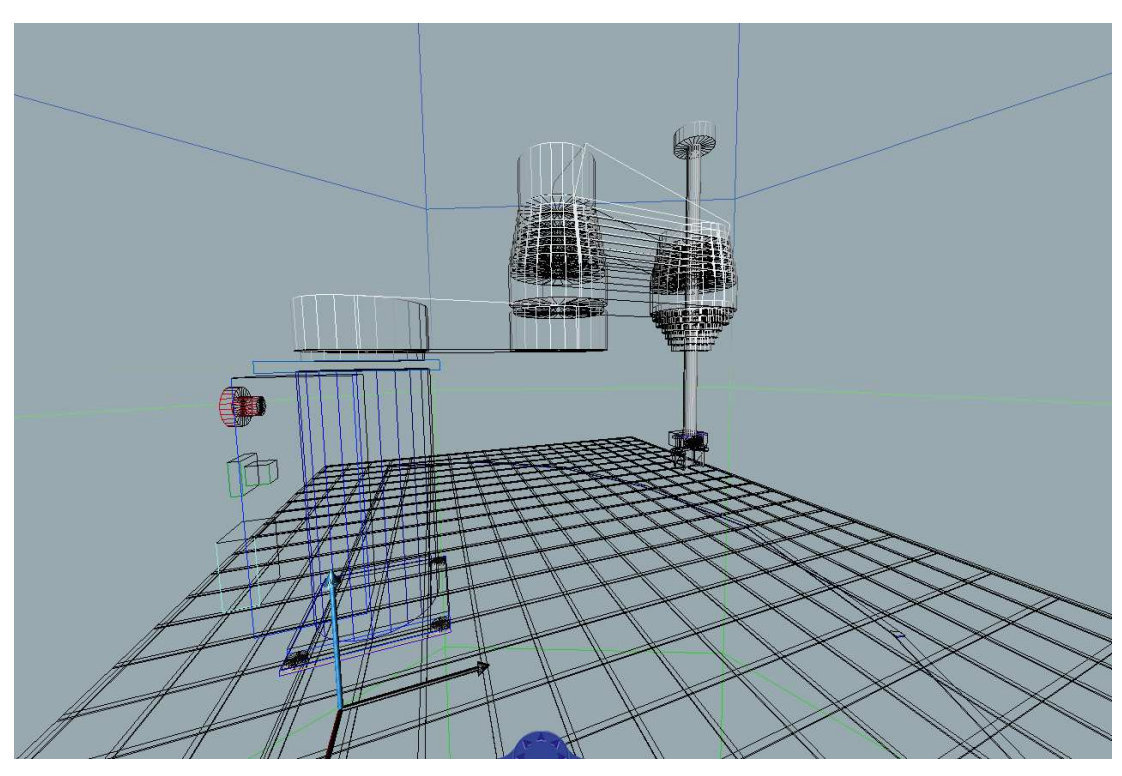

# **ΑΝΑΠΤΥΞΗ ΕΚΠΑΙ∆ΕΥΤΙΚΟΥ ΛΟΓΙΣΜΙΚΟΥ ΓΙΑ ΠΡΟΣΟΜΟΙΩΣΗ ΡΟΜΠΟΤΙΚΟΥ ΒΡΑΧΙΟΝΑ ΤΥΠΟΥ SCARA**

Επιβλέπων Καθηγητής:

∆ρ. Ε. ∆οϊτσίδης Επίκουρος Καθηγητής

υπό Παπούλια Σπυρίδωνα και Παπαδάτο Αριστείδη Χανιά, 2013

#### **ΕΥΧΑΡΙΣΤΙΕΣ**

Στο σηµείο αυτό θα θέλαµε να ευχαριστήσουµε αρχικά τον καθηγητή µας κ. ∆οϊτσίδη Ελευθέριο για την επίβλεψη του στην εκπόνηση της πτυχιακής µας εργασίας. Ήταν πάντα πρόθυµος σε όποια απορία και να είχαµε και έδειξε σοβαρότητα και ζήλο στην προσπάθεια µας αυτή. Στην συνέχεια θα θέλαµε να ευχαριστήσουµε τις οικογένειες µας για την στήριξη τους όλα αυτά τα χρόνια στην προσπάθεια µας να ολοκληρώσουµε τις σπουδές µας ώστε να κλείσουµε αυτό το σηµαντικό κοµµάτι της ζωής µας. Χωρίς αυτούς για µας θα ήταν πάρα πολύ δύσκολο και ευχαριστούµε για την εµπιστοσύνη τους και την στήριξη τους στον αγώνα αυτό. Ακόµη να ευχαριστήσουµε φίλους γνωστούς και λοιπούς συγγενείς που ήταν και αυτοί δίπλα µας όλα αυτά τα χρόνια και ο καθένας έπαιξε διαφορετικό ρόλο το διάστηµα αυτό στην προσπάθεια µας. Τέλος πολλά ευχαριστώ αξίζουν στην Ηλιάνα για την υποµονή της και την βοήθεια της στην προσπάθεια µας. Αποτέλεσε σηµαντικό κοµµάτι της ζωής µου και ως πηγή έµπνευσης έπαιξε σηµαντικό ρόλο. Την ευχαριστώ για την στήριξη της και τον τρόπο που µου έδειξε τον σωστό δρόµο σε δύσκολες στιγµές (Σπύρος).Τέλος πολλά ευχαριστώ αξίζουν στην σύζυγο µου Γεωργία για την στήριξη της και αυτής µε την σειρά της όλα αυτά τα χρόνια. Ήταν δίπλα µου όλες τις στιγµές ευχάριστες και δυσάρεστες και µε βοήθησε πολύ σε πολύ µεγάλο βαθµό στην ζωή µου. Την ευχαριστώ και για τα 2 µας παιδιά που µου χάρισε που για µένα αποτέλεσαν σηµαντική πηγή έµπνευσης για την πορεία µου ως τώρα (Άρης)

## **ΠΕΡΙΛΗΨΗ ΠΤΥΧΙΑΚΗΣ**

Η πτυχιακή εργασία αυτή έχει ως αντικείµενο την µοντελοποίηση, ανάπτυξη και έλεγχο ενός εικονικού ροµποτικού βραχίονα τύπου Scara. Πραγµατοποιήθηκε µελέτη και κατασκευή του ροµποτικού βραχίονα σε εικονικό περιβάλλον (VRML) και στην συνέχεια κατασκευάστηκε γραφικό περιβάλλον διεπαφής (GUI) για τον χειρισµό του ροµπότ.

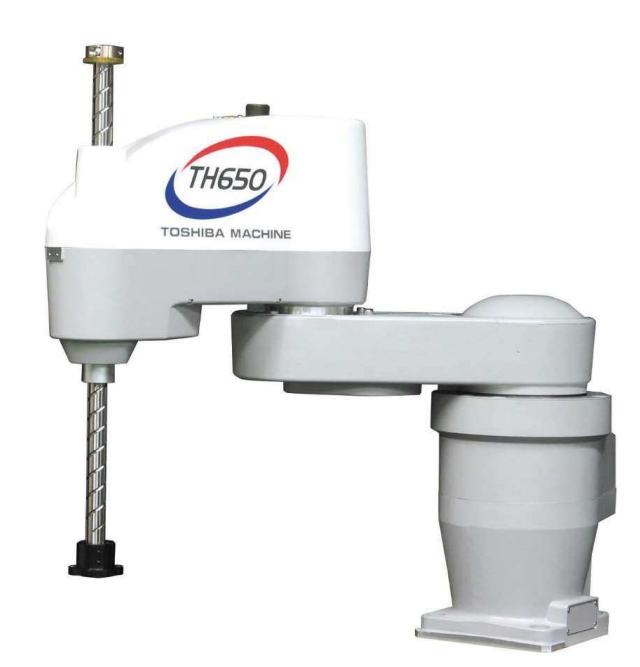

## **ΠΕΡΙΕΧΟΜΕΝΑ**

## **ΠΕΡΙΕΧΟΜΕΝΑ**

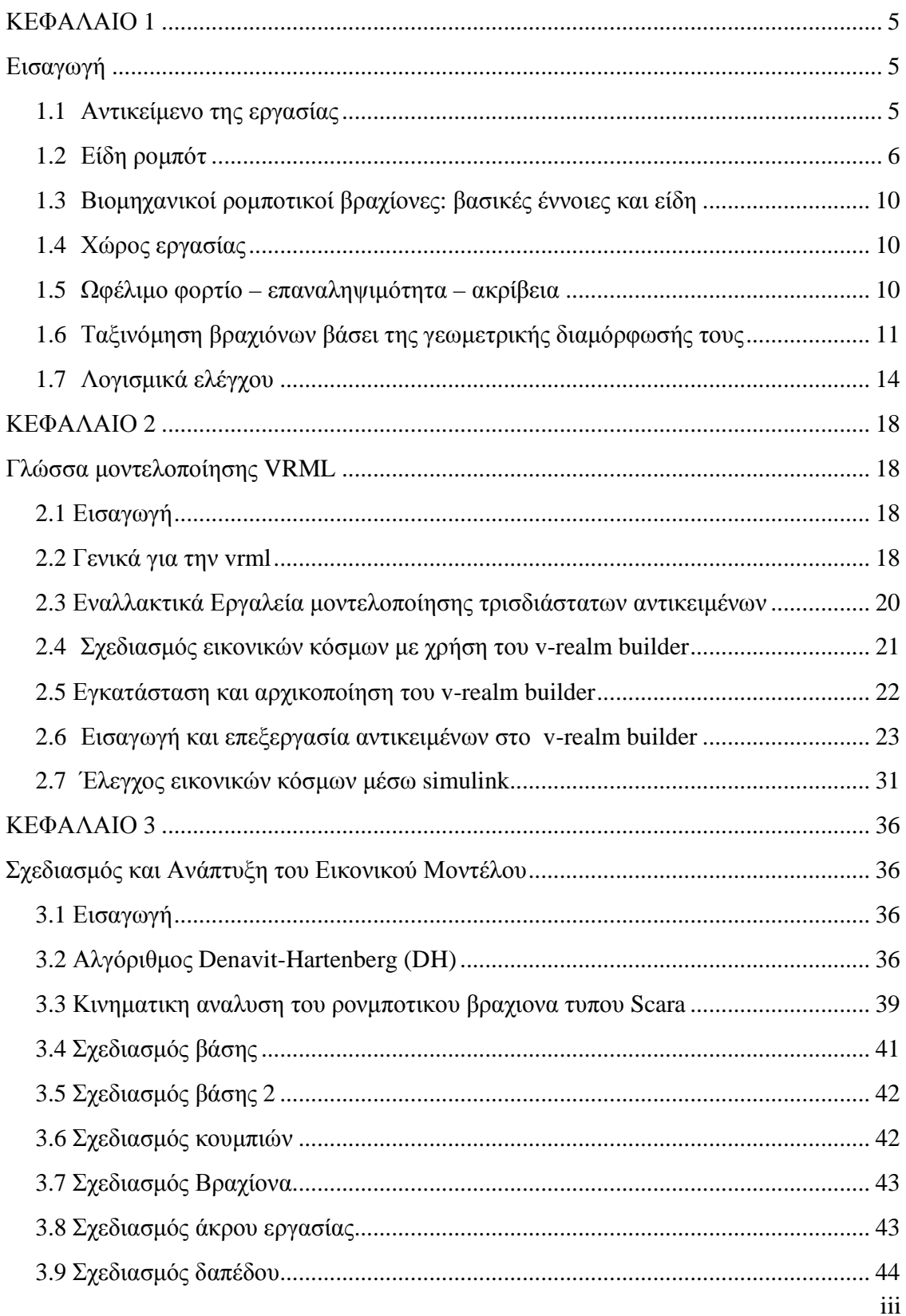

## **ΠΕΡΙΕΧΟΜΕΝΑ**

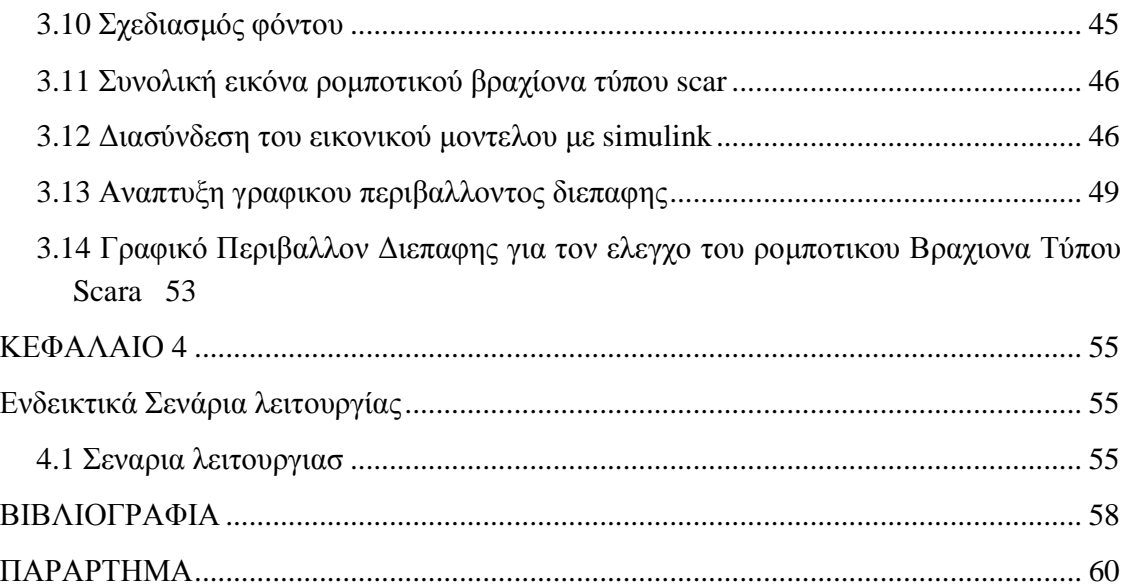

## **ΚΕΦΑΛΑΙΟ 1**

## **Εισαγωγή**

#### **1.1 ΑΝΤΙΚΕΙΜΕΝΟ ΤΗΣ ΕΡΓΑΣΙΑΣ**

Στον τοµέα των ηλεκτρονικών σήµερα παρατηρούµε µια ραγδαία ανάπτυξη της τεχνολογίας. Αυτό µας δίνει την δυνατότητα να παράγουµε νέα µέσα και εφαρµογές που θα διευκολύνουν την καθηµερινότητα µας. Ένας τοµέας της ηλεκτρονικής και των αυτοµατισµών είναι η ροµποτική.

Ένα **ροµπότ** είναι µια µηχανική συσκευή η οποία µπορεί να υποκαθιστά τον άνθρωπο σε διάφορες εργασίες. Ένα ροµπότ µπορεί να δράσει κάτω από τον απευθείας έλεγχο ενός ανθρώπου ή αυτόνοµα κάτω από τον έλεγχο ενός προγραµµατισµένου υπολογιστή.

Τα ροµπότ µπορούν να χρησιµοποιηθούν ώστε να κάνουν εργασίες οι οποίες είτε είναι δύσκολες ή επικίνδυνες για να γίνουν απευθείας από έναν άνθρωπο. Σε άλλες περιπτώσεις, χρησιµοποιούνται για να εκτελέσουν εργασίες ταχύτερα ή φθηνότερα απ' ότι ο άνθρωπος. Έτσι, µπορούν να χρησιµοποιηθούν στην αυτόµατη παραγωγή µεγάλων ποσοτήτων κάποιου προϊόντος και µε χαµηλότερο κόστος (για παράδειγµα, στις αλυσίδες παραγωγής).

Η λέξη ροµπότ προέρχεται από το σλαβικό robota που σηµαίνει εργασία. Καθιερώθηκε ως όρος µε την σηµερινή του έννοια το 1920 από τον Τσέχο θεατρικό συγγραφέα Karel Čapek στο έργο του "R.U.R." (Rossum's Universal Robots), όπου σατιρίζει την εξάρτηση της κοινωνίας από τους µηχανικούς εργάτες (ροµπότ) της τεχνολογικής εξέλιξης και που τελικά εξοντώνουν τους δηµιουργούς τους. Σε πολλές σύγχρονες σλαβικές γλώσσες (π.χ. την πολωνική) χρησιµοποιείται σαν έκφραση της καθηµερινότητας µε την έννοια της σκληρής δουλειάς [1].

Σκοπός της παρούσας πτυχιακής εργασίας είναι:

- 1. Ο σχεδιασµός σε εικονικό περιβάλλον ενός ροµποτικού βραχίονα τύπου SCARA
- 2. Η κινηµατική µελέτη του
- 3. Ο σχεδιασµός ενός γραφικού περιβάλλοντος διεπαφής που θα επιτρέπει στον χρήστη να τοποθετεί το ροµπότ σε µια επιλεγµένη θέση

Η ανάπτυξη του µοντέλου έγινε µε χρήση της γλώσσας VRML,ενώ το λογισµικό ελέγχου αναπτύχθηκε σε MATLAB.

## **1.2 ΕΙ∆Η ΡΟΜΠΟΤ**

Στο εµπόριο είναι διαθέσιµα πολλών και διαφορετικών τύποι ροµπότ για εκπαιδευτική χρήση. Οι διαφορές τους επικεντρώνονται στο τύπο, στους βαθµούς ελευθερίας, στα υλικά κατασκευής, στο µέγεθος και στις δυνατότητες ελέγχου τους.

Κατά την πολυετή εξέλιξη της επιστήµης της ροµποτικής προέκυψαν διάφορα είδη ροµποτικών µηχανισµών, οι οποίοι διαφέρουν σηµαντικά στη µορφή, αποτελούνται όµως από αντίστοιχα επιµέρους υποσυστήµατα. Αυτά είναι το µηχανολογικό υποσύστηµα, το υποσύστηµα αίσθησης και το σύστηµα ελέγχου.

Τα βασικότερα είδη ροµπότ είναι τα παρακάτω:

**Ροµπότ Σταθερής Βάσης**: Τα ροµπότ αυτά αποτελούνται από διαδοχικά στερεά σώµατα (σύνδεσµοι) που συνδέονται µέσω αρθρώσεων σχηµατίζοντας µία κινηµατική αλυσίδα. Η αλυσίδα αυτή έχει το ένα άκρο της (βάση) σταθερά συνδεδεµένο µε κάποιο σηµείο του περιβάλλοντος χώρου. Η µορφή αυτή ροµπότ είναι η παραδοσιακή µορφή ενός βιοµηχανικού ροµποτικού βραχίονα, και περιλαµβάνει το βραχίονα, τον καρπό και το εργαλείο (Σχήµα 1.1)

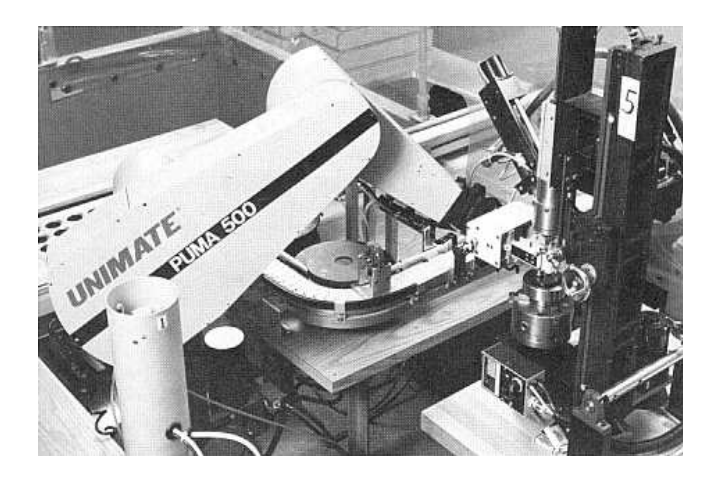

**Σχήµα 1.1** Ο Βιοµηχανικός Ροµποτικός Βραχίονας PUMA 560 της Unimation Inc.

**Κινούµενα Ροµπότ**: Ως κινητά ροµπότ χαρακτηρίζονται όλα εκείνα τα ροµπότ που έχουν τη δυνατότητα να µετακινήσουν όλα τα σηµεία του µηχανισµού τους. Η δυνατότητα αυτή προσφέρεται από ειδικά συστήµατα προώθησης, τα οποία µπορεί να είναι είτε απλά (όπως τροχοί) είτε πολύπλοκα (όπως jet, προπέλες, µηχανικά πόδια). Τα κινούµενα ροµπότ διακρίνονται σε επιµέρους κατηγορίες ανάλογα µε το βαθµό αυτονοµίας τους. Έτσι έχουµε: • AGVs: τα AGVs (Automatic Guided Vehicles) έχουν περιορισµένη αυτονοµία

κίνησης, δεδοµένου ότι η τροχιά τους είναι προκαθορισµένη µέσω καλωδίων στο έδαφος ή ποµπών στον περιβάλλοντα χώρο (Σχήµα 1.2).

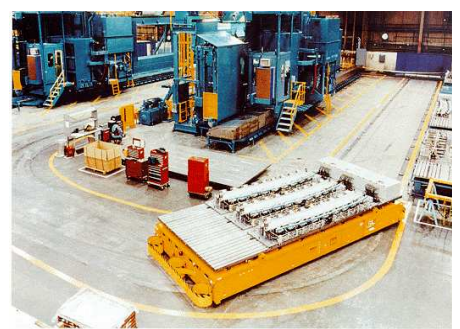

**Σχήµα 1.2** AGV σε Βιοµηχανικό Περιβάλλον

**Αυτόνοµα Έντροχα Ροµπότ**: Τα ροµπότ αυτά λειτουργούν µε υψηλό βαθµό αυτονοµίας. Πιο συγκεκριµένα µπορούν και λειτουργούν χωρίς συνεχή εξωτερική επίβλεψη και είναι ικανά να εκτελούν εργασίες αυτόνοµα δεχόµενα µόνο ορισµένες υψηλού επιπέδου εντολές (Σχήµα 1.3).

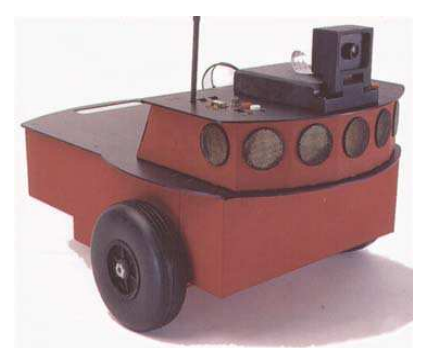

**Σχήµα 1.3** Αυτόνοµο Έντροχο Ροµπότ

**Βαδίζοντα Ροµπότ**: Τα ροµπότ αυτά χρησιµοποιούν µηχανικά πόδια για την κίνησή τους και όχι συµβατικούς τροχούς όπως στις προηγούµενες δύο κατηγορίες. Τα κυριότερα πλεονεκτήµατα της συγκεκριµένης υλοποίησης είναι η µεγάλη δυνατότητα αποφυγής εµποδίων και η ικανότητα αναρρίχησης σε ανώµαλα εδάφη και µη επίπεδες επιφάνειες. Από τα πιο συνηθισµένα ροµπότ αυτής της κατηγορίας είναι τα δίποδα ενώ δεν αποκλείονται και εφαρµογές µε περισσότερα από δύο πόδια, π.χ. ροµπότ που µοιάζουν και κινούνται όπως οι αράχνες (Σχήµα 1.4)

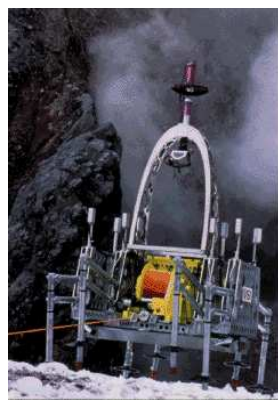

**Σχήµα 1.4** Ο Dante II του Εργαστηρίου JPL της NASA κατά τη διάρκεια ανάβασης σε βουνό της Αλάσκα

**ROVs: τα ROVs** (Remotely Operated Vehicles) ανήκουν στην κατηγορία των µη επανδρωµένων υποβρύχιων ροµπότ. Όπως υποδηλώνει το όνοµά τους δεν έχουν µεγάλο βαθµό αυτονοµίας, µιας και είναι συνδεδεµένα µε το µητρικό πλοίο µέσω καλωδίου, το οποίο και καλύπτει τις ανάγκες του ροµπότ σε ενέργεια και επικοινωνίες. Τα ροµπότ αυτού του τύπου έχουν σχήµα κουτιού και κινούνται γενικά σε χαµηλές ταχύτητες (Σχήµα 1.5).

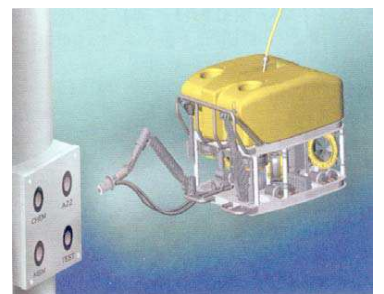

**Σχήµα 1.5** Απόδοση ενός ROV

**AUVs: τα AUVs** (Autonomous Underwater Vehicles), αντίθετα µε τα ROVs, είναι πλήρως αυτόνοµα και κατά συνέπεια δεν έχουν την ανάγκη καλωδίου. Για τις ανάγκες τροφοδοσίας (ενέργεια) χρησιµοποιούνται ειδικές µπαταρίες, κάτι όµως που θέτει και περιορισµούς στη λειτουργία των ροµπότ αυτών. Τα AUVs έχουν σχήµα τορπιλών και μπορούν να κινούνται με αρκετά μεγάλες ταχύτητες (Σχήμα 1.6).

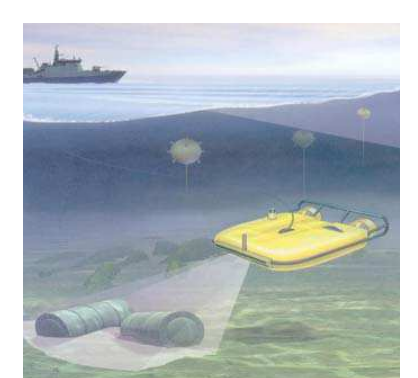

**Σχήµα 1.6** Καλλιτεχνική αναπαράσταση ενός AUV

**Εναέρια ροµπότ**: Πρόκειται για µη επανδρωµένα ιπτάµενα ροµπότ, όπως ελικόπτερα και αεροπλάνα. Τα ροµπότ αυτά έχουν διαρκώς αυξανόµενες εφαρµογές, όµως εξαιτίας της µειωµένης ακόµα σταθερότητας και ασφάλειας στη συµπεριφορά τους χρησιµοποιούνται για στρατιωτικούς κυρίως σκοπούς (Σχήµατα 1.7 και 1.8).

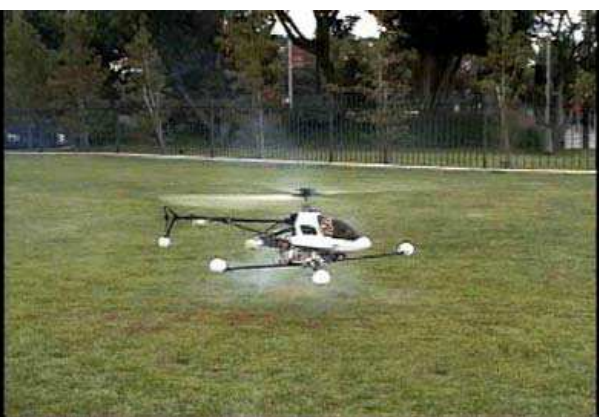

**Σχήµα 1.7** Ροµποτικό Ελικόπτερο του USC

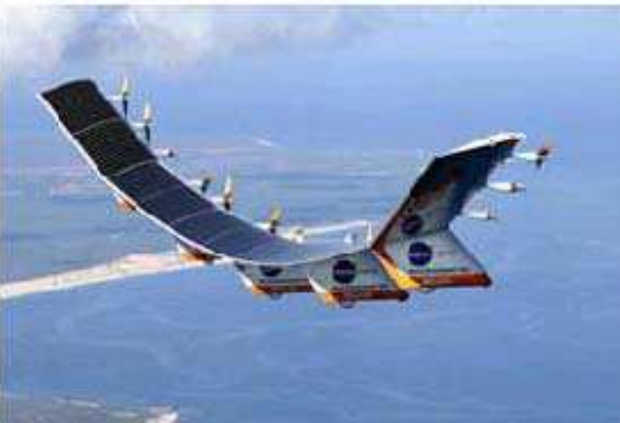

**Σχήµα 1.8** Το ροµπότ Helios της NASA

## **1.3 ΒΙΟΜΗΧΑΝΙΚΟΙ ΡΟΜΠΟΤΙΚΟΙ ΒΡΑΧΙΟΝΕΣ: ΒΑΣΙΚΕΣ ΕΝΝΟΙΕΣ ΚΑΙ ΕΙ∆Η**

Ένας ροµποτικός βραχίονας αποτελείται από µία σειρά διαδοχικών στερεών σωµάτων που ονοµάζονται σύνδεσµοι. Οι σύνδεσµοι συνδέονται ανά δύο µεταξύ τους µέσω αρθρώσεων σχηµατίζοντας µία κινηµατική αλυσίδα. Οι αρθρώσεις µπορεί να είναι :

**Πρισµατικές**: Η κίνηση που πραγµατοποιείται είναι σχετική µεταφορική κίνηση µεταξύ δύο διαδοχικών συνδέσµων.

**Περιστροφικές**: Η κίνηση που πραγµατοποιείται είναι σχετική περιστροφική κίνηση µεταξύ δύο διαδοχικών συνδέσµων

**Σφαιρικές**: Η κίνηση που πραγµατοποιείται είναι σφαιρική περιστροφική κίνηση µεταξύ δύο διαδοχικών συνδέσµων. και παρέχουν στην κατασκευή από έναν βαθµό ελευθερίας.Μία κινηµατική αλυσίδα χαρακτηρίζεται ως ανοικτή όταν υπάρχει µία µόνο διαδοχή συνδέσµων που να συνδέει τα δύο άκρα του βραχίονα και κλειστή όταν οι σύνδεσµοι που τη συνιστούν σχηµατίζουν βρόχο.

## **1.4 ΧΩΡΟΣ ΕΡΓΑΣΙΑΣ**

Ως χώρος εργασίας ορίζεται ο τρισδιάστατος χώρος τον οποίο µπορεί να σαρώσει η άκρη του ροµποτικού µηχανισµού. Το µέγεθος και η γεωµετρική µορφή του χώρου αυτού εξαρτώνται από την κατασκευαστική δοµή του ροµπότ, κάτι που θα γίνει φανερό και στη συνέχεια.

### **1.5 ΩΦΕΛΙΜΟ ΦΟΡΤΙΟ – ΕΠΑΝΑΛΗΨΙΜΟΤΗΤΑ – ΑΚΡΙΒΕΙΑ**

Από τα πιο σηµαντικά µεγέθη ενός βιοµηχανικού βραχίονα είναι το ωφέλιµο φορτίο, η επαναληψιµότητα και η ακρίβεια. Πιο συγκεκριµένα τα παραπάνω µεγέθη αναφέρονται στα εξής:

**Ωφέλιµο Φορτίο**: είναι το βάρος που µπορεί να µεταφέρει το άκρο του βραχίονα. Ως σηµείο εφαρµογής του βάρους θεωρείται η φλάντζα του καρπού. Το προδιαγραφόµενο αυτό φορτίο δεν είναι σταθερό και εξαρτάται από την ταχύτητα µε την οποία πρόκειται να κινηθεί ο καρπός.

**Επαναληψιµότητα**: εκφράζει τη δυνατότητα του βραχίονα να γυρίσει στο ίδιο σηµείο µετά από αρκετές επαναλήψεις και δίνεται ως εύρος µέσα στο οποίο ο βραχίονας θα τερµατίσει την κίνηση. Η απόκλιση οφείλεται στο ότι κατά τη λειτουργία του το ροµπότ είναι δυνατό να χάσει λίγο από τη µέτρηση της θέσης µε αποτέλεσµα να µη µπορεί να επιστρέψει στη συγκεκριµένη θέση µετά από ορισµένους κύκλους λειτουργίας. ∆εδοµένου ότι στις συνήθεις βιοµηχανικές εφαρµογές οι επιθυµητές κινήσεις διδάσκονται στο ροµπότ αντιλαµβάνεται κανείς τη σπουδαιότητα της επαναληψιµότητας.

**Ακρίβεια**: είναι η ικανότητα του ροµπότ να πηγαίνει ακριβώς στη θέση που του έχει δοθεί εντολή να πάει. Η ακρίβεια εξαρτάται κυρίως από τη διακριτότητα των εξαρτηµάτων ελέγχου, τη µηχανολογική σύνδεση των µελών του και το ελάχιστο επιτρεπόµενο σφάλµα που επιβάλλει η ευστάθεια της λειτουργίας των σέρβο. Η ακρίβεια επηρεάζεται από το είδος και το µέγεθος του εκάστοτε φορτίου, σε αντίθεση µε την επαναληψιµότητα, γι' αυτό και ορισµένοι κατασκευαστές προδιαγράφουν µόνο την τελευταία.

## **1.6 ΤΑΞΙΝΟΜΗΣΗ ΒΡΑΧΙΟΝΩΝ ΒΑΣΕΙ ΤΗΣ ΓΕΩΜΕΤΡΙΚΗΣ ∆ΙΑΜΟΡΦΩΣΗΣ ΤΟΥΣ**

Ο τύπος και η διαδοχή των αρθρώσεων ενός βραχίονα επιτρέπει την ταξινόµησή των ροµποτικών βραχίονων σε διάφορες κατηγορίες, οι οποίες αναφέρονται παρακάτω.Θα έχουµε λοιπόν τα εξής:

**Καρτεσιανοί Βραχίονες (**Σχήµα 1.8): Η καρτεσιανή γεωµετρία υλοποιείται µε τρεις διαδοχικές πρισµατικές αρθρώσεις. Οι άξονες των αρθρώσεων αυτών είναι ανά δύο κάθετοι µεταξύ τους. Η καρτεσιανή δοµή παρέχει µεγάλη δυσκαµψία και σταθερή ακρίβεια σε ολόκληρο το χώρο εργασίας που είναι ένα παραλληλεπίπεδο. Βασικό µειονέκτηµα της κατασκευής είναι η µειωµένη επιδεξιότητα κίνησης, λόγω της πρισµατικής φύσης των αρθρώσεων.

![](_page_11_Figure_5.jpeg)

**Σχηµα 1.8** Καρτεσιανός βραχίονας

**Βραχίονες Gantry (**Σχήµα 1.9): Οι βραχίονες τύπου Gantry είναι καρτεσιανοί, διαφέρουν όµως από τους τελευταίους στον τρόπο προσέγγισης τους αντικειµένου ενδιαφέροντος. Ειδικότερα ο βραχίονας Gantry προσεγγίζει το αντικείµενο από πάνω, τη στιγµή που ένας κλασικός καρτεσιανός βραχίονας προσεγγίζει το αντικείµενο από το πλάι. Άµεσες συνέπειες της διαφοροποίησης αυτής είναι η αύξηση του χώρου εργασίας και της δυσκαµψίας, καθώς επίσης και η δυνατότητα χειρισµού µεγάλων και βαριών αντικειµένων.

![](_page_12_Figure_1.jpeg)

**Σχήµα 1.9** Βραχίονας GANTRY

**Κυλινδρικοί Βραχίονες (**Σχήµα 1.10): Στους κυλινδρικούς βραχίονες η πρώτη πρισµατική άρθρωση της καρτεσιανής δοµής έχει αντικατασταθεί από µία περιστροφική άρθρωση. Οι συγκεκριµένοι βραχίονες χαρακτηρίζονται από καλή δυσκαµψία, όµως η ακρίβεια της θέσης του καρπού µειώνεται καθώς η οριζόντια µετατόπιση αυξάνεται. Ο χώρος εργασίας στην περίπτωση αυτή είναι τµήµα κυλίνδρου. Σηµαντικό µειονέκτηµα της συγκεκριµένης γεωµετρίας είναι το ότι ο βραχίονας εισέρχεται στο χώρο εργασίας και τον περιορίζει.

![](_page_12_Figure_4.jpeg)

**Σχήµα 1.10** Κυλιδρικός βραχίονας

**Σφαιρικοί Βραχίονες (**Σχήµα 1.11): Στους βραχίονες αυτόύς αντικαθίσταται πλέον και η δεύτερη πρισµατική άρθρωση της καρτεσιανής δοµής µε περιστροφική. Η µηχανολογική πολυπλοκότητα αυξάνει, ενώ η δυσκαµψία µειώνεται. Επιπλέον η ακρίβεια του καρπού µειώνεται µε την αύξηση της ακτινικής απόστασης. Ο χώρος εργασίας είναι τµήµα σφαίρας και περιέχει ένα µέρος της βάσης µε άµεση συνέπεια τη δυνατότητα χειρισµού αντικειµένων που βρίσκονται στο έδαφος.

![](_page_13_Figure_1.jpeg)

**Σχήµα 1.11** Σφαιρικός βραχίονας

**Βραχίονες SCARA (**Σχήµα 1.12): Η γεωµετρία SCARA είναι ειδική και περιλαµβάνει δύοπεριστροφικές και µία πρισµατική άρθρωση τοποθετηµένες κατά τέτοιο τρόπο ώστε οι άξονες κίνησης να είναι παράλληλοι µεταξύ τους. Το όνοµα SCARA προέρχεται από τα αρχικά των λέξεων Selective Compliance Assembly Robot Arm. Η συγκεκριµένη γεωµετρία παρέχει µεγάλη δυσκαµψία σε κατακόρυφη φόρτιση και ελαστικότητα σε οριζόντια. Η ακρίβεια τοποθέτησης του καρπού µειώνεται µε την αύξηση της απόστασης του από τον άξονα της πρώτης άρθρωσης.

![](_page_13_Figure_4.jpeg)

**Σχήµα 1.12** Βραχίονας τύπυ Scara

**Ανθρωποµορφικοί Βραχίονες (**Σχήµα 1.13): Η ανθρωποµορφική γεωµετρία υλοποιείται µε τρεις διαδοχικές περιστροφικές αρθρώσεις. Ειδικότερα, ο άξονας περιστροφής της πρώτης άρθρωσης είναι κατακόρυφος και κάθετος στους άξονες περιστροφής των εποµένων δύο αρθρώσεων, οι οποίοι είναι παράλληλοι µεταξύ τους. Η συγκεκριµένη δοµή παρέχει τη µεγαλύτερη επιδεξιότητα από όλες τις προηγούµενες, καθώς όλες οι αρθρώσεις είναι περιστροφικές. Ωστόσο η ακρίβεια του καρπού δεν είναι σταθερή εντός του χώρου εργασίας που έχει τη µορφή σφαίρας [2].

![](_page_14_Figure_1.jpeg)

**Σχήµα 1.13** Ανθρωποµορφικοί Βραχίονες

## **1.7 ΛΟΓΙΣΜΙΚΑ ΕΛΕΓΧΟΥ**

Για να γίνουν όλα αυτά κατανοητά όµως και να λειτουργήσουν και σε περιβάλλον προσοµοίωσης αλλά και σε πραγµατικό περιβάλλον υπάρχει το λογισµικό (software) δηλαδή προγράµµατα οδήγησης που θα µας επιτρέψουν να λειτουργήσουµε ένα ροµπότ και να το χειριστούµε εύκολα και σε προσοµοίωση αλλά και σε πραγµατικό περιβάλλον.

Εκτός από το κατάλληλο Hardware για την λειτουργία ροµποτικών συστηµάτων είναι αναγκαία η ύπαρξη κατάλληλου λογισµικού.Στην αγορά υπάρχουν διαθέσιµες πολλές λύσεις που µπορούν να χρησιµοποιηθούν τόσο για εκπαιδευτικούς όσο για και ερευνητικούς σκοπούς. Ενδεικτικά αναφέρονται τα παρακάτω:

**Το Webots** [3], είναι ένα πακέτο λογισµικού που επιτρέπει την προσοµοίωση ροµποτικών συστηµάτων. Προσφέρει ένα γρήγορο περιβάλλον διαµόρφωσης πρωτοτύπων, που επιτρέπει στο χρήστη να δηµιουργεί τρισδιάστατους εικονικούς κόσµους µε ιδιότητες φυσικής, όπως η µάζα, οι ενώσεις, ο συντελεστής τριβής, κλπ. Ο χρήστης µπορεί να προσθέσει ενεργά αντικείµενα και συγκεκριµένα ροµποτικές συσκευές διαφόρων τύπων. Αυτές, µπορούν να εξοπλιστούν µε διαφορετικές συσκευές αισθητήρων και επενεργητών, όπως αισθητήρες απόστασης, ρόδες, κάµερες, servos, αισθητήρες αφής, κλπ. Ο χρήστης µπορεί να προγραµµατίσει ροµποτικές συσκευές σε περιβάλλον προσοµοίωσης και στη συνέχεια να µεταφέρει το λογισµικό στις πραγµατικές συσκευές όπως το Khepera, Hemisson, LEGO Mindstorms, Aibo, κλπ.

**Το Robotica** [4], είναι ένα λογισµικό πακέτο, για έλεγχο ροµποτικών βραχιόνων. Χρησιµοποιεί µια σειρά από λειτουργίες και ορισµούς, του προγράµµατος µαθηµατικών Mathematicasymbolic. Το Robotica, µπορεί να λειτουργήσει σε περιβάλλον Microsoft Windows και συνεργάζεται με το πρόγραμμα Mathematica. Το κύριο χαρακτηριστικό του Robotica, είναι η δυνατότητα να υπολογίζει, συµβολικά ή αριθµητικά, τις κινηµατικές και δυναµικές εξισώσεις, ενός ροµποτικού συστήµατος, χρησιµοποιώντας

την µέθοδο Denevit-Hartenburg. Στο Σχήµα 1.15, παρουσιάζονται µερικές ενδεικτικές εικόνες, από το γραφικό περιβάλλον του Robotica [5].

![](_page_15_Picture_2.jpeg)

**Σχήµα 1.14** Γραφικό περιβάλλον του λογισµικού ελέγχου ροµπότ Webots

![](_page_15_Picture_227.jpeg)

**Σχήµα 1.15.α** Γραφικό περιβάλλον του λογισµικού ελέγχου βραχίονα Robotica

**Το Microsoft Robotics Developer Studio** [6], είναι ένα λογισµικό πακέτο, για έλεγχο και προσοµοίωση ροµπότ. Το πακέτο αυτό είναι βασισµένο στο περιβάλλον των Microsoft Windows και σχεδιάστηκε έτσι ώστε να επιτρέπει σε οποιονδήποτε χρήστη να δηµιουργεί εφαρµογές για των έλεγχο ροµποτικών συστηµάτων. Χρησιµοποιεί, ένα γραφικό εργαλείο προγραµµατισµού (visual programming tool) και καθιστά εύκολη την πρόσβαση σε αισθητήρες και µηχανισµούς κίνησης. Υποστηρίζει ένα µεγάλο αριθµό από γλώσσες όπως C#, Visual Basic, .NET, Jscript και IronPython. Ακόµα, εµπεριέχει κάποια παραδείγµατα όπως το "Soccer Simulation" και το "Sumo Competition" της Microsoft.

![](_page_16_Picture_1.jpeg)

**Σχήµα 1.16** Λογισµικό πακέτο ελέγχου ροµπότ Microsoft Robotics Developer Studio

![](_page_16_Figure_3.jpeg)

**Σχήµα 1.17** Γραφικό περιβάλλον του λογισµικού πακέτου ελέγχου και προσοµοίωσης ροµπότ Microsoft Robotics Developer Studio

**Το "Player Project"** [7], είχε σαν σκοπό να αποτελέσει µια πλατφόρµα ανάπτυξης λογισµικού για ροµποτικές συσκευές και αισθητήρες. Το "Stage" του Player Project (Player/Stage), είναι ένας προσοµοιωτής πολλαπλών ροµποτικών συσκευών (multiple robot simulator). Προσοµοιώνει οµάδες ροµποτικών συσκευών που κινούνται και αισθάνονται σε ένα 3D χαρτογραφηµένο περιβάλλον. Υπάρχουν διαθέσιµα ποικίλα µοντέλα αισθητήρων, όπως σόναρ (sonar), σαρωτές απόστασης λέιζερ (scanning laser rangefinder), κάµερα και οδόµετρο.

![](_page_17_Picture_1.jpeg)

**Σχήµα 2.8** Γραφικό περιβάλλον του λογισµικού εφαρµογών Project (Player/Stage)

## **ΚΕΦΑΛΑΙΟ 2**

## **Γλώσσα µοντελοποίησης VRML**

#### **2.1 ΕΙΣΑΓΩΓΗ**

Στο κεφάλαιο αυτό θα περιγραφεί αναλυτικά ο τρόπος ανάπτυξης εικονικών κόσµων µε την βοήθεια της VRML (Virtual Reality Modeling Language - Γλώσσα Μοντελοποίησης Εικονικής Πραγµατικότητας), τα βασικά της χαρακτηριστικά, καθώς και ο τρόπος αλληλεπίδρασης των εικονικών κόσµων µε το λογισµικό MATLAB.

#### **2.2 ΓΕΝΙΚΑ ΓΙΑ ΤΗΝ VRML**

Η γλώσσα VRML, είναι ένα πρότυπο δημιουργίας τρισδιάστατων γραφικών για το παγκόσµιο ιστό (World Wide Web). Πρόκειται για τον ορισµό ενός συγκεκριµένου τύπου αρχείου (file format), που περιέχει µια ASCII περιγραφή των τρισδιάστατων σκηνών. Η VRML αποτέλεσε την πρώτη ουσιαστική προσπάθεια για τη δηµιουργία τρισδιάστατης (3D) γλώσσας, για χρήση, κυρίως στο διαδίκτυο[8].

Με τη χρήση της VRML, ο προγραµµατιστής είναι σε θέση να υλοποίει µια ακολουθία εικόνων και να αλληλεπιδρά µε αυτές. Για παράδειγµα, µπορεί κανείς να παρατηρεί ένα δωµάτιο ενός κτιρίου και χρησιµοποιώντας κατάλληλα χειριστήρια να µετακινείται στο δωµάτιο σαν να επρόκειτο για πραγµατική περιπλάνησή του µέσα στο χώρο. Για την ορθή πλοήγηση µέσα σε έναν τέτοιο τρισδιάστατο κόσµο και για την πρακτική ανάγνωση ενός VRML αρχείου από τον υπολογιστή, είναι απαραίτητη η χρήση ενός φυλλοµετρητή (browser) για εφαρµογές της VRML[9].

Οι εφαρµογές της VRML είναι πολλές: επιχειρήσεις, διαφηµίσεις στον παγκόσµιο ιστό (e-commerce), ψυχαγωγία, εκπαίδευση, επικοινωνία, αρχιτεκτονική κλπ. Μπορεί να χρησιµοποιηθεί για τη δηµιουργία τρισδιάστατων αναπαραστάσεων πολύπλοκων σκηνών, όπως εικονογραφήσεις, ορισµοί προϊόντων και παρουσιάσεις εικονικής πραγµατικότητας. Η VRML αποτελεί ένα ανεξάρτητο πρότυπο, που µπορεί να χρησιµοποιηθεί στο διαδίκτυο ανεξάρτητα από την υπολογιστική πλατφόρµα, καθώς και για τον ορισµό τρισδιάστατων αντικειµένων και την παραµετροποίηση των χαρακτηριστικών τους (σχήµα, χρώµα, µέγεθος, κλπ)[10].

Η πρώτη έκδοση της VRML παρουσιάστηκε το Μάιο του 1995 και βασίστηκε πάνω σε ένα υποσύνολο του 3D µοντέλου της Silicon Graphics, µε την ονοµασία Ανοικτός Εφευρέτης (Open Inventor). Τον Ιανουάριο του 1996 παρουσιάστηκε η βελτιωµένη έκδοση VRML 1.0c. Το 1997 η έκδοση 2.0 της VRML προτυποποιήθηκε κατά ISO (ISO/IEC 14772-1:1997) και µε ελάχιστες διαφορές από την έκδοση 2.0 ονοµάστηκε VRML 97. Μεταξύ της πρώτης και της τελευταίας έκδοσης µεσολάβησαν τουλάχιστον 47 πρόχειρες εκδόσεις (drafts). H VRML97 είναι ασύµβατη µε την VRML 1 και έχει τις εξής βελτιώσεις:

- **■** αυξημένες δυνατότητες διαδραστικότητας και αλληλεπίδρασης με τα μέρη του εικονικού κόσµου,
- υποστήριξη JAVA και Javascript,
- εντολές για ήχο,
- κίνηση και υποστήριξη video.

Το 1999 παρουσιάστηκε το νέο πρότυπο X3D (ISO/IEC 19775-1) που αποτελείυπερσύνολο της VRML και ενδεικτικά περιλαµβάνει:

- $\blacksquare$  γρήση XML,
- περισσότερες εντολές, άρα και περισσότερες δυνατότητες,
- πιο αυστηρή δοµή και κανονικοποίηση,
- δυνατότητα παραγωγής κώδικα σε δυαδική µορφή και ταυτόχρονη συµπίεση (αφού η VRML είναι σε µορφή κειµένου).

Η VRML ποτέ δεν εξαπλώθηκε όσο αναµενόταν διότι:

- όταν εµφανίστηκε απαιτούσε αρκετή επεξεργαστική ισχύ από τις κάρτες γραφικών (πλέον οι απλές σύγχρονες κάρτες γραφικών είναι αρκετά ισχυρές για να αποδώσουν πολύ ικανοποιητικά έναν σύνθετο εικονικό κόσµο)
- ήταν αρκετά πρωτοποριακή ιδέα για το γενικότερο επίπεδο χρηστών του διαδικτύου οι οποίοι, την περίοδο που παρουσιάστηκε η VRML, ζητούσαν την εύκολη και γρήγορη εύρεση πληροφοριών και την απλότητα στην επικοινωνία
- τα εµπορικά προϊόντα πλοήγησης σε εικονικούς κόσµους και απεικόνισης 3D γραφικών δεν βρήκαν απήχηση στο αγοραστικό κοινό µε αποτέλεσµα οι εταιρίες να στραφούν σε άλλες µορφές προϊόντων λογισµικού και υλικού.

Ωστόσο, η VRML είναι µια γλώσσα µε την οποία µπορούν πολύ εύκολα να δηµιουργηθούν απλά τρισδιάστατα αντικείµενα (κύβος, κώνος, κύλινδρος και σφαίρα), να καλυφθούν µε χρωµατιστές υφές (textures) και να ενσωµατωθούν σε άλλα αντικείµενα. Το ίδιο απλή παραµένει και η µεταφορά, η περιστροφή, η µεγέθυνσησµίκρυνση, ο χρωµατισµός και η επικάλυψη των αντικειµένων µε υφές. [11]

Τα αρχεία της VRML ονοµάζονται εικονικοί κόσµοι και έχουν κατάληξη ".wrl" (ή ακόµα ".wrz" για να δηλώνεται ότι είναι συµπιεσµένα). Τα αρχεία αυτά µπορούν να συγγραφούν από ένα οποιονδήποτε κειµενογράφο (text editor) ή µπορούν να εξαχθούν από κάποια εφαρµογή τρισδιάστατης µοντελοποίησης όπως 3D Studio Max, V-Realm Builder, FormZ, κλπ.. Η δομή τους είναι δενδρική και τους επιτρέπει την αλληλεπίδραση και την αλληλεξάρτηση των επιµέρους τµηµάτων τους.

Ένα αρχείο VRML αποτελείται από ένα δένδρο κόµβων (VRML Tree). Οι επιµέρους κόµβοι µπορεί να είναι:

i. Κόµβοι Σχήµα (Shape node), όπως ένα σύνολο από πολύγωνα, µία σφαίρα, ένας κύβος, κ.α.

ii. Κόµβοι Ιδιότητας (Property node), όπως ένα σύνολο από Normals, από Materials, ένα Light ή ένας Transformation.

iii. Κόµβοι τύπου Οµάδας (Group node), που περιέχει κόµβους παιδιά κ.ο.κ.

Σε ένα αρχείο τύπου VRML, ένας κόµβος αποτελείται από ένα προαιρετικό όνοµα, ένα τύπο κόµβου και µια λίστα από πεδία (fields) ή ιδιότητες (properties). Προφανώς, όταν δοθεί ένα όνοµα σε κάποιο κόµβο, αυτός µπορεί να χρησιµοποιηθεί στησυνέχεια ως έχει. [12]

## **2.3 ΕΝΑΛΛΑΚΤΙΚΑ ΕΡΓΑΛΕΙΑ ΜΟΝΤΕΛΟΠΟΙΗΣΗΣ ΤΡΙΣ∆ΙΑΣΤΑΤΩΝ ΑΝΤΙΚΕΙΜΕΝΩΝ**

Για αναπαράσταση 3D αντικειµένων, εκτός από την VRML είναι δυνατόν να χρησιµοποιηθούν και εναλλακτικές γλώσσες ή εργαλεία. Ενδεικτικά αναφέρονται τα παρακάτω:

- <sup>Η</sup> 3DMLW (3D Mark-up Language for Web) [13] είναι µια γλώσσα ανοιχτού κώδικα (open-source), που βασίζεται σε αρχεία τύπου XML και χρησιµοποιείται για την αναπαράσταση τρισδιάστατων και δισδιάστατων αντικειµένων, µε δυνατότητες αλληλεπίδρασης, για τον παγκόσµιο ιστό.
- <sup>Η</sup> COLLADA (COLLAborative Design Activity) [14] είναι µια γλώσσα προγραµµατισµού, που βασίζεται σε ένα XML σχήµα και έχει κατοχυρωθεί ως ένα διεθνές πρότυπο, για τη δηµιουργία 3D εφαρµογών στο ∆ιαδίκτυο.
- <sup>Η</sup> O3D [15] είναι µια γλώσσα ανοιχτού κώδικα, τύπου JavaScript API. Αναπτύχθηκε από την Google, για την δηµιουργία 3D εφαρµογών, µε δυνατότητες αλληλεπίδρασης, έτσι ώστε οι τρισδιάστατες εφαρµογές, να λειτουργούν σε ένα φυλλοµετρητή ιστού (web browser) ή σε µια XUL

εφαρµογή. Η O3D αναπτύσσεται σαν ένα πειραµατικό πρόσθετο (plug-in) για φυλλοµετρητές ιστού.

 <sup>Η</sup> Universal 3D (U3D) [16] είναι ένα συµπιεσµένο πρότυπο αρχείου, που χρησιµοποιείται για δεδοµένα 3D γραφικών. Η "3D Industry Forum" είχε ορίσει το πρότυπο αυτό, για να διευκολύνει την ανταλλαγή δεδοµένων. Το πρότυπο αυτό κατοχυρώθηκε από την "Ecma International" τον Αύγουστο του 2005 ως ECMA-363, µε στόχο να γίνει ένα διεθνές πρότυπο για 3D δεδοµένα όλων των ειδών. Στην U3D μορφή, μπορούν να εισαχθούν 3D αντικείμενα με δυνατότητες αλληλεπίδρασης, σε κείµενα τύπου PDF και να παρατηρηθούν µέσω του AcrobatReader.

Η X3D [17] είναι µια γλώσσα προγραµµατισµού, που έχει κατοχυρωθεί ως πρότυπο ISO (ISO/IEC 19775-1), θεωρείται υπερσύνολο της VRML και για την αναπαράσταση εικονικών κόσµων, χρησιµοποιεί αρχεία τύπου XML. Τα χαρακτηριστικά της X3D επεκτείνουν τη VRML (π.χ. Humanoid Animation, NURBS, GeoVRML, κλπ) και της δίνουν την ικανότητα να κωδικοποιεί την εικόνα, χρησιµοποιώντας ένα XML συντακτικό αντίστοιχο, του Ανοιχτού Εφευρέτη της VRML97. Ακόµα, εµπλουτίζεται και το περιβάλλον προγραµµατισµού των εφαρµογών (Application Programming Interface - APIs).

## **2.4 ΣΧΕ∆ΙΑΣΜΟΣ ΕΙΚΟΝΙΚΩΝ ΚΟΣΜΩΝ ΜΕ ΧΡΗΣΗ ΤΟΥ V-REALM BUILDER**

Για τον σχεδιασµό VRML αντικειµένων, είναι δυνατόν να χρησιµοποιηθεί τοπρόγραµµα µοντελοποίησης εικονικών κόσµων, V-Realm Builder (Version 2.0). Το V-Realm Builder είναι ένα ισχυρό προγραμματιστικό εργαλείο, με δυνατότητα δημιουργίας 3D αντικειµένων και "κόσµων", που στην συνέχεια µπορούν να παρατηρηθούν, από ένα V-Realm φυλλοµετρητή ή άλλο φυλλοµετρητή συµβατό µε VRML 2.0. Το V-Realm Builder και η VRML, δε δημιουργήθηκαν για να αντικαταστήσουν τα σημερινά εργαλεία µοντελοποίησης, που µπορούν να δηµιουργήσουν ρεαλιστικά αντικείµενα, µε 5 ή 10 εκατοµµύρια πολύγωνα. Το V-Realm Builder, χρησιµοποιώντας VRML, έχει το πλεονέκτηµα, να ελαχιστοποιεί το µέγεθος των αρχείων και να παρέχει ένα µέσο µοντελοποίησης σύνθετων αντικειµένων, που χρησιµοποιούν µικρό µέγεθος αρχείων.

Το V-Realm Builder έχει ένα φιλικό για τον χρήστη, γραφικό παραθυρικό περιβάλλον, που του δίνει τη δυνατότητα σχεδιασµού και ελέγχου ενός 3D κόσµου, χρησιµοποιώντας µόνο το ποντίκι, αφού δεν είναι απαραίτητη η γραφή κώδικα (handcoding). Το γραφικό περιβάλλον (Graphical User Interface- GUI) που διαθέτει το V-Realm Builder, είναι προσαρμοσμένο ειδικά στη VRML, με ισχυρές επεμβατικές ικανότητες και λόγω των άµεσων στιγµιαίων οπτικών αναδράσεων, απλοποιεί τη διαδικασία δηµιουργίας 3D κόσµων. [18]

#### **2.5 ΕΓΚΑΤΑΣΤΑΣΗ ΚΑΙ ΑΡΧΙΚΟΠΟΙΗΣΗ ΤΟΥ V-REALM BUILDER**

Οι εικονικοί κόσµοι που δηµιουργούνται µε την βοήθεια του V-Realm Builder, έχουν την δυνατότητα αλληλεπίδρασης και ελέγχου, από το λογισµικό MATLAB. Το V-Realm Builder συνοδεύει το λογισμικό MATLAB και μπορεί να εγκατασταθεί μέσω αυτού. Προκειµένου να γίνει αυτό, στο Command Window του λογισµικού MATLAB πληκτρολογούνται οι εντολές: vrinstall και -install editor ή για λόγους συντοµίας µπορεί από την αρχή να πληκτρολογηθεί η εντολή: vrinstall('-install','editor'). Στην συνέχεια εµφανίζονται στο Command Window του λογισµικού MATLAB τα εξής: Starting editor installation…

Done.

Για να ελεγχθεί εάν είναι επιτυχής η εγκατάσταση, στο Command Window του λογισµικού MATLAB πληκτρολογούνται οι εντολές: vrinstall και -check ή για λόγους συντοµίας µπορεί από την αρχή να δοθεί η εντολή: vrinstall('-check'). Εάν η εγκατάσταση είναι επιτυχής, εµφανίζονται στο Command Window του λογισµικού MATLAB τα εξής:

VRML editor: installed

Για την εκκίνηση του V-Realm Builder στα Microsoft Windows, πρέπει να εκτελεστεί το αρχείο "vrbuild2.exe". [19]

Για να σχεδιαστεί ένας νέος κόσµος µε το V-Realm Builder, θα πρέπει στο µενού του V-Realm Builder να επιλεγεί το File και µετά το New ή να πληκτρολογηθεί Ctrl+N ή επιλογή του εικονίδιο New (Σχήµα 2.1, [A]).

![](_page_22_Picture_8.jpeg)

**Σχήµα 2.1** Μενού έναρξης του V-Realm Builder

Στο αριστερό παράθυρο του V-Realm Builder, υπάρχει ένα δέντρο κόµβων (Σχήµα 2.2, [A]) που καθορίζει την ιεραρχία τον αντικειµένων και τις ιδιότητές τους, όπως τη θέση τους ως προς τον κόσµο και ως προς άλλα αντικείµενα, µέγεθος, χρώµα, περιστροφή κλπ. Στα δεξιά που είναι το βασικό παράθυρο του εικονικού κόσµου (Σχήµα 2.2, [B]), εµφανίζεται ένας άδειος εικονικός κόσµος που θα γεµίσει µε τα διάφορα αντικείµενα που θα εισαχθούν σε αυτόν. Ακόµα, υπάρχουν και διάφορες εργαλειοθήκες για την επεξεργασία του εικονικού κόσµου (Σχήµα 2.2, [C]).

![](_page_23_Picture_2.jpeg)

**Σχήµα 2.2** Το γραφικό περιβάλλον του V-Realm Builder

Η ιεραρχία ενός τυπικού VRML δέντρου έχει την ακόλουθη δοµή. Στην κορυφή βρίσκεται ο εικονικός κόσµος και στο αµέσως χαµηλότερο επίπεδο βρίσκονται διάφοροι κόμβοι (nodes). Κάθε κόμβος (node) αντιπροσωπεύει ένα από τα αντικείμενα που έχουν εισαχθεί και απαρτίζουν τον εικονικό κόσµο, µαζί µε τις ιδιότητες που το χαρακτηρίζουν. Τα οµαδοποιηµένα στοιχεία κάθε κόµβου λέγονται παιδιά (children). Για παράδειγµα, ένα κτίριο µιας πόλης, µπορεί να θεωρηθεί σαν µια οµάδα κόµβων που έχει ως παιδιά, παράθυρα, πόρτες και τοίχους. Αφού αυτά τα οµαδοποιηµένα στοιχεία του κτιρίου, είναι ένα µέρος από την µεγαλύτερη δοµή ενός κόσµου που έχει οριστεί, δηλαδή την πόλη. ∆εν υπάρχει κάποιο όριο, στον αριθµό τον παιδιών που µπορεί να έχει µια οµάδα, αλλά όλα τα παιδιά µοιράζονται υποχρεωτικά τα χαρακτηριστικά του γονέα (group node).

## **2.6 ΕΙΣΑΓΩΓΗ ΚΑΙ ΕΠΕΞΕΡΓΑΣΙΑ ΑΝΤΙΚΕΙΜΕΝΩΝ ΣΤΟ V-REALM BUILDER**

Για την εισαγωγή ενός τρισδιάστατου γεωµετρικού αντικειµένου, στον εικονικό κόσμο, όπως π.χ. ενός κύβου, πρέπει στην Geometery Node ToolBar (Σχήμα 3.3, [A]) να επιλεγεί, το αντίστοιχο επιθυµητό εικονίδιο.

Μετά την εισαγωγή του, στα αριστερά φαίνεται το δέντρο που περιγράφει τονκύβο (Σχήµα 2.3, [B]). Περιέχει πληροφορίες του αντικειµένου (Σχήµα 2.3, [C])για τη θέση του στον χώρο, το σχήµα, την εµφάνιση, το υλικό και τη γεωµετρία του (Transform, Shape, Appearance, Material και geometry αντίστοιχα).

![](_page_24_Picture_2.jpeg)

**Σχήµα 2.3** Εισαγωγή αντικειµένου στο V-Realm Builder

Για να ενωθεί ένα αντικείµενο µε ένα άλλο, όπως ένας κύβος µε ένα κύλινδρο, θα πρέπει να επιλεγεί το children (παιδιά), από το δέντρο του πρώτου αντικειµένου, δηλαδή το κύβου (Σχήµα 2.4, [A]) και µε τον ίδιο τρόπο, να εισαχθεί από την Geometery Node ToolBar το δεύτερο αντικείµενο, δηλαδή ο κύλινδρος. Όπως φαίνεται παρακάτω, έχει εισαχθεί ο κύλινδρος (Σχήµα 3.4, [B]), που είναι πλέον συνδεδεµένος, µε τον κύβο. Με την εισαγωγή του κύλινδρου, εµφανίζεται αυτόµατα και το VRML δέντρο του (Σχήµα 2.4, [C]), που εµπεριέχει τις πληροφορίες και τα χαρακτηριστικά του.

![](_page_25_Figure_1.jpeg)

**Σχήµα 2.4** Ένωση αντικειµένων στο V-Realm Builder

Επαναλαµβάνουµε την ιδία διαδικασία για να εισάγουµε έναν κύβο ακόµα ενωµένο µε τον κύλινδρο.

Για την επεξεργασία των διαστάσεων των κύβων, πρέπει στο δέντρο του καθε κύβου (Σχήµα 2.5, [A]) να ανοίξει:

- i. Ο κόµβος children, που έχει τα χαρακτηριστικά του σχήµατος του αντικειµένου.
- ii. Ο κόμβος Shape, που έχει τα γεωμετρικά χαρακτηριστικά και τα χαρακτηριστικά του υλικού.
- iii. Ο κόµβος geometry που έχει το γεωµετρικό σχήµα.
- iv. Ο κόµβος Box που είναι το σχήµα που είχε επιλεγεί παραπάνω.
- v. Το size που ορίζει το µέγεθος του γεωµετρικού σχήµατος ενός αντικειµένου.

Στη συνέχεια εµφανίζεται ένα παράθυρο µε όνοµα "Edit Vector 3" (Σχήµα 2.5,[B]), για να αλλάξουν οι τιµές κατά τους άξονες X, Y και Z. Όπως φαίνεται παρακάτω, ο κύβος έχει µετατραπεί σε ένα ορθογώνιο παραλληλόγραµµο (Σχήµα 2.5,[C]), λόγω των αλλαγών που έχει υποστεί στις διαστάσεις του.

![](_page_26_Picture_1.jpeg)

**Σχήµα 2.5** Επεξεργασία διαστάσεων αντικειµένων στο V-Realm Builder

Για την επεξεργασία των σχετικών θέσεων των αντικειµένων και συγκεκριµένα, της θέσης του δεύτερου αντικειµένου σε σχέση µε το πρώτο, πρέπει να µεταβληθούν οι τιµές της παραµέτρου Transform, στο δέντρο του δεύτερου αντικειµένου (Σχήµα 2.6, [A]). ∆ηλαδή, στο Transform του δέντρου, του ορθογώνιου παραλληλογράµµου, πρέπει να επιλεγεί το translation, που ορίζει τη θέση των αντικειµένων (Transform- translation). Στο παράθυρο που θα εµφανιστεί (Σχήµα 2.6, [B]) πρέπει να αλλαχθούν οι τιµές κατά τους άξονες X, Y και Z. Όπως φαίνεται, το αντικείµενο έχει τοποθετηθεί στην κορυφή του κυλίνδρου και προς τα δεξιά (Σχήµα 2.6, [C]).

Για την επεξεργασία της γωνίας και του άξονα περιστροφής των αντικειµένων, συγκεκριµένα του δεύτερου αντικειµένου σε σχέση µε το πρώτο, θα πρέπει στο Transform του δέντρου, του ορθογώνιου παραλληλογράµµου (Σχήµα 2.7.α, [A]), να επιλεγεί το rotation που ορίζει τις γωνίες και τον άξονα περιστροφής (Transform rotation). Θα εµφανιστεί ένα παράθυρο µε όνοµα "Edit Rotation"(Σχήµα 2.7.α, [B]), για να επιλεγεί η γωνία και ο άξονας περιστροφής του αντικειµένου. Όπως φαίνετε παρακάτω, το αντικείµενό έχει περιστραφεί ως προς άλλο άξονα (Σχήµα 2.7.α, [C]). Συγκεκριµένα, ο διαµορφωµένος κύβος έχει περιστραφεί 90° ως προς τον Y άξονα.

![](_page_27_Picture_1.jpeg)

**Σχήµα 2.6** Επεξεργασία θέσης αντικειµένων στο V-Realm Builder

![](_page_27_Picture_3.jpeg)

**Σχήµα 2.7.α** Επεξεργασία γωνίας και άξονα περιστροφής αντικειµένων στο V-Realm Builder

Για να επιλεγεί ο ίδιος άξονας περιστροφής και για τα τρία αντικείµενα, θα πρέπει στο Transform του δέντρου, του κυλίνδρου (Σχήµα 2.7.β, [A]), να επιλεγεί το rotation που ορίζει τις γωνίες και τον άξονα περιστροφής (Transform-rotation) και στο παράθυρο που θα εµφανιστεί µε όνοµα "Edit Rotation" (Σχήµα 2.7.β, [B]) να επιλεγεί ο επιθυµητός άξονας (Y άξονας). Αν δεν επιλεγεί κοινός άξονας περιστροφής, το αντικείµενο θα περιστρέφεται ως προς δύο άξονες και η κίνηση δεν θα είναι οµαλή.

![](_page_28_Picture_2.jpeg)

**Σχήµα 2.7.β** Επεξεργασία γωνίας και άξονα περιστροφής αντικειµένων στο V-Realm Builder

Για να επιλεγεί το ίδιο κέντρο και για τα δυο αντικείµενα, πρέπει στο Transform του δέντρου, του ορθογώνιου παραλληλογράµµου (Σχήµα 2.8, [A]), να επιλεγεί το center, που ορίζει το κέντρο ενός αντικειµένου και στο παράθυρο που εµφανίζεται (Σχήµα 3.7, [B]), να µεταβληθούν οι τιµές του κέντρου κατά τους άξονες X, Y και Z. Όπως φαίνεται, το κέντρο του αντικείµενου έχει µετατοπιστεί (Σχήµα 2.8, [C]).

![](_page_29_Picture_1.jpeg)

**Σχήµα 2.8** Επεξεργασία κέντρου αντικειµένων στο V-Realm Builder

Τα αντικείµενα εµφανίζονται µε µια απόχρωση του γκρι, αυτό συµβαίνει γιατί δεν έχουν ορισθεί ακόµα χρώµατα για τα αντικείµενα. Για την εισαγωγή χρωµάτων, θα πρέπει στη Mode View ToolBar (Σχήµα 2.9, [A]), να επιλεγεί το πρώτο εικονίδιο που είναι η Βιβλιοθήκη Υλικών (Material Library), για την επιλογή ενός µονόχρωµου υλικού. Το τρίτο εικονίδιο είναι η Βιβλιοθήκη Υφής (Texture Library) και έχει τη δυνατότητα επιλογής έτοιµων χρωµατιστών σχεδίων υφής (Texture).

| 63<br>Libraries <sup>1</sup><br>Edit View Nodes<br>File<br>Manipulators                                      | Mode Window<br>Help                                                                                                    |
|----------------------------------------------------------------------------------------------------|----------------------------------------------------------------------------------------------------|
| D <br>$D \nvert \mathcal{B}$ $\blacksquare$<br>Add To<br>$\frac{11}{90}$<br>P.<br>Edit<br>Import From        | $\sqrt{2}$ $\approx$ $\sqrt{2}$ + $\sqrt{2}$ + $\sqrt{2}$ + $\sqrt{2}$ + $\sqrt{2}$ + $\sqrt{2}$<br>최<br>$\mathcal{G}$<br><b>OOO</b> 70<br>$ \widehat{\mathcal{Q}}\rangle$<br>王<br>Im<br>Material Library |
| $-6 -$<br>O⇒<br><b>Print</b><br>Shape<br>子                                                                   | O<br>Object Library<br>Texture Library<br>Ä                                                                                                    |
| n appearance<br>F.<br>$\Box$ Appearance<br>n material<br>Ė<br>田 Material<br>$\overline{\mathbf{e}}_{\alpha}$ |                                                                                                    |

**Σχήµα 3.9** Ορισµός χρωµάτων από το Mode View ToolBar του V-Realm Builder

Στο παράθυρο που θα εµφανιστεί πρέπει να επιλεγεί χρώµα από την "Item List:"(Σχήμα 2.10, [A]) και στη συνέχεια από την σφαίρα-δειγματολόγιο (Σχήμα 2.10, [B]),να τοποθετηθεί στο αντικείµενο (drag and drop).

![](_page_30_Picture_2.jpeg)

**Σχήµα 2.10** Εισαγωγή χρωµάτων αντικειµένων στο V-Realm Builder

Προκειµένου να ελεγχθούν τα αντικείµενα ενός εικονικού κόσµου, είναι αναγκαίο να χαρακτηρίζονται από κάποιο όνοµα αναφοράς. Για να γίνει η µετονοµασία των αντικειµένων αυτών, πρέπει στο δέντρο τους, να επιλεγεί το Transform και µετά να επιλεγεί ξανά, για να µπορεί να ονοµαστεί από το πληκτρολόγιο. Θέτω Τ1 και Τ2 τα όνοµατα του κύβων και Κ1 το όνοµα του κυλίνδρου. Στο δέντρο δεν χρειάζεται να ονοµαστεί και ο εικονικός κόσµος, δηλαδή το New World καθώς θα ονοµαστεί αυτόµατα µόλις αυτός αποθηκευτεί.

![](_page_30_Figure_5.jpeg)

**Σχήµα 2.11** Μετονοµασία αντικειµένων στο V-Realm Builder

Για να αποθηκευτεί ο εικονικός κόσµος που έχει δηµιουργηθεί, πρέπει στο µενού του V-Realm Builder, να επιλεγεί το File και µετά στο Save ή Ctrl+S ή να επιλεγεί το εικονίδιο Save (Σχήµα 2.9, [B]). Το όνοµα µπορεί να αλλαχθεί ή να µείνει αυτό που ήδη υπάρχει ως προεπιλογή (vrml1). Έτσι, δηµιουργείτε ένα αρχείο µε κατάληξη .wrl(π.χ. vrml1.wrl) από τη λέξη world.

#### **2.7 ΈΛΕΓΧΟΣ ΕΙΚΟΝΙΚΩΝ ΚΟΣΜΩΝ ΜΕΣΩ SIMULINK**

Οι εικονικοί κόσµοι που δηµιουργούνται µε τη χρήση του V-Realm Builder, είναι δυνατόν να ελεγχθούν µέσω του λογισµικού Simulink. Το Simulink είναι ένα γραφικό περιβάλλον µοντελοποίησης και προσοµοίωσης γραµµικών και µη γραµµικών συστηµάτων. Αποτελεί τµήµα του λογισµικού MATLAB και διαφοροποιείται από αυτό, στο ότι διαθέτει, ένα παραθυρικό γραφικό περιβάλλον (GUI) που µε την βοήθεια αυτού, ένας χρήστης µπορεί να δηµιουργήσει δικά του µοντέλα. Για την αλληλεπίδρασή του µε τους εικονικούς κόσµους, χρησιµοποιείται η βιβλιοθήκη εικονικής πραγµατικότητας (Virtual Reality Toolbox library) του Simulink. Η βιβλιοθήκη εικονικής πραγµατικότητας, παρέχει λογικά (block) διαγράµµατα για απευθείας σύνδεση των σηµάτων του λογισµικού προσοµοίωσης µε εικονικούς κόσµους.

Για την δηµιουργία ενός µοντέλου προσοµοίωσης (Simulink Model) το οποίο έχει κατάληξη .mdl (από την λέξη model), θα πρέπει στο κεντρικό µενού του λογισµικού MATLAB να επιλεγεί File-New-Model και να αποθηκευτεί με ένα επιθυμητό όνομα. Συγκεκριµένα, "demo1.mdl".

| File | Edit<br>Debug<br>Parallel           | Desktop                  | Window<br>Help                    |                            |
|------|-------------------------------------|--------------------------|-----------------------------------|----------------------------|
|      | New                                 | Þ                        | Script<br>$Ctrl + N$              | ram Files\MATLAB\R2010b\bi |
|      | Open<br><b>Close Command Window</b> | $Ctrl + O$<br>$Ctrl + W$ | Function<br>Class                 |                            |
|      | Import Data<br>Save Workspace As    | $Ctrl + S$               | Enumeration<br>Figure<br>Variable |                            |
|      | Set Path                            |                          | Model                             |                            |
|      | Preferences                         |                          | GUI                               |                            |
|      | Page Setup                          |                          | Deployment Project                |                            |
|      | Print                               | $Ctrl + P$               |                                   |                            |
|      | Print Selection                     |                          |                                   |                            |
|      | 1 C:\guide\gui_mainfcn.m            |                          |                                   |                            |
|      | 2 H:\forward_calc.m                 |                          |                                   |                            |
|      | 3 H:\qui.m                          |                          |                                   |                            |
|      | 4 D:\xiaki ergasia\gui.m            |                          |                                   |                            |
|      | Exit MATLAB                         | $Ctrl + Q$               |                                   |                            |

**Σχήµα 2.12** ∆ηµιουργία Μοντέλου προσοµοίωσης στο λογισµικό MATLAB

Για να γίνει κατανοητός ο τρόπος σύνδεσης εικονικών κόσµων, µε µοντέλα προσοµοίωσης που έχουν αναπτυχθεί στο λογισµικό Simulink, θα περιγραφεί αναλυτικά ο τρόπος σύνδεσης του κόσµου που αναπτύχθηκε στις προηγούµενες παραγράφους, µε ένα µοντέλο αυτού του τύπου.

Με την χρήση του διαγράµµατος VR Sink (Σχήµα 2.13, [A]), είναι δυνατή η εγγραφή δεδοµένων από το µοντέλο προσοµοίωσης, στον εικονικό κόσµο. Για να εντοπιστεί το διάγραµµα αυτό, τοποθετείται στο φυλλοµετρητή της Βιβλιοθήκης του λογισµικού Simulink (Simulink Library Browser), η λέξη κλειδί "VR Sink" (Σχήµα 2.13, [B]). Γίνεται η αναζήτηση του VR Sink και όταν αυτό βρεθεί, τοποθετείται στο µοντέλο προσοµοίωσης.

![](_page_32_Picture_3.jpeg)

**Σχήµα 2.13** Άνοιγµα του φυλλοµετρητή της βιβλιοθήκης του λογισµικού Simulink από το λογισµικό MATLAB

Οι παράµετροι ελέγχου, µπορούν να επιλεχθούν, µέσα από το περιβάλλον προσοµοίωσης. Μετά από την επιλογή των παραµέτρων, το λογισµικό Simulink ενηµερώνει το διάγραµµα (VR Sink) µε εισόδους και εξόδους, που αντιστοιχούν στους επιλεγµένους κόµβους του εικονικού κόσµου. Αφού συνδεθούν στις εισόδους τα κατάλληλα σήµατα, ο χρήστης µπορεί να παρακολουθεί τη προσοµοίωση µε ένα λογισµικό αναπαράστασης VRML (VRML viewer).

Όλες οι ιδιότητες των VRML κόµβων, παρατίθενται ιεραρχικά σε µορφή δέντρου.Όταν εισαχθεί στο VR Sink ένας εικονικός κόσµος, σαρώνεται αυτόµατα για διαθέσιµους VRML κόµβους, που µπορούν να οριστούν ως είσοδοι του διαγράµµατος και να οδηγηθούν σε αυτές, τα σήµατα που παράγονται από το λογισµικό Simulink.

Συγκεκριµένα για τον έλεγχο των δυο εκ των τριών αντικειµένων που περιγράφονται στις προηγούµενες παραγράφους, τοποθετείται ένα VR Sink. Για να εµφανιστεί το παράθυρο ιδιοτήτων "Parameters: VR Sink", θα πρέπει να ανοιχτεί το VR Sink (Σχήµα 2.14, [A]). Στα αριστερά του παραθύρου "Parameters: VR Sink", υπάρχει ένα πλαίσιο (panel) µε το όνοµα "World properties". Μέσα σε αυτό, υπάρχει άλλο ένα, µε το όνοµα "Source file" (Σχήμα 2.14, [B]). Στο Source file, πρέπει να επιλεγεί το "Browse", για να αναζητηθεί και να βρεθεί, το αρχείο του εικονικού κόσµου που θα χρησιµοποιηθεί (vrml1.wrl). Στα δεξιά του παραθύρου "Parameters: VR Sink", υπάρχει το πλαίσιο "VRML Tree", στο οποίο εµφανίζεται, το VRML δέντρο του εικονικού κόσµου (Σχήµα 2.14, [C]). Για να επιλεχθούν οι παράµετροι ελέγχου του κόσµου, θα πρέπει να επεκταθούν (expand) τα Transform επιλέγοντας τα εικονίδια µε το "+" (Σχήµα 2.14, [D]) και από εκεί να επιλεχθούν οι είσοδοι, συγκεκριµένα, τα "rotation (SFRotation)".

![](_page_33_Figure_2.jpeg)

**Σχήµα 2.14** Παράθυρο ιδιοτήτων του VR Sink διαγράµµατος

Για να επιτευχθεί η κίνηση των αντικειµένων, πρέπει να τοποθετηθούν δοµικά τµήµατα (Σχήµα 2.15, [A]), που να συνδέονται µε τις εισόδους του VR Sink και δίνουν τις τιµές για την κίνηση των αντικειµένων.

![](_page_34_Figure_1.jpeg)

**Σχήµα 2.15** ∆ιαγράµµατα και το Μοντέλο προσοµοίωσης στο λογισµικό MATLAB

Για να κινηθεί περιστροφικά ολόκληρο το αντικείµενο ή µόνο το ορθογώνιο παραλληλόγραµµο, δίνονται τιµές από δύο "Slider Gain" διαγράµµατα (ένα για την κάθε περιστροφική κίνηση), που έχουν τη δυνατότητα να πολλαπλασιάζουν το σήμα εισόδου, ανάλογα µε την θέση που βρίσκεται η µπάρα ολίσθησης (Slider). Για τον έλεγχο της πλήρους περιστροφής (360°) του κάθε αντικειμένου, τα Slider Gain ρυθμίζονται με όριο από -180 έως 180. Οι τιµές των Slider Gain είναι σε ακτίνια. Για την µετατροπή των ακτινίων σε µοίρες, τοποθετείται στην είσοδο των Slider Gain διαγραµµάτων, ένα "Constant" διάγραµµα ίσο µε π/180, το οποίο έχει την ιδιότητα,να δίνει ένα σήµα εξόδου. Αυτό στην συνέχεια πολλαπλασιάζεται µε το αποτέλεσµα των Slider Gain διαγραµµάτων και οδηγείται στην έξοδό τους. Πριν οδηγηθεί το σήµα στο VR Sink, τοποθετείται ανάµεσα στην έξοδο των Slider Gain διαγραµµάτων και την είσοδο του VR Sink διαγράµµατος, ένα "VR Signal Expander" για την επέκταση του σήµατος.

Για την έναρξη της προσοµοίωσης, πρέπει στο µενού του Simulink Model (µοντέλου προσοµοίωσης) του λογισµικού MATLAB, να επιλεγεί το Simulation και µετά το Start ή Ctrl+T ή να επιλεγεί το εικονίδιο Start simulation (Σχήµα 2.15, [B]).

Για να εµφανιστεί ο εικονικός κόσµος (Σχήµα 2.16, [A]), πρέπει να επιλεχθεί το VR Sink. Για τον έλεγχο του εικονικού κόσµου υπάρχουν τα Slider Gain, που ανοίγοντάς τα εµφανίζονται οι µπάρες ολίσθησης. Η περιστροφή του κάθε αντικειµένου στον εικονικό κόσµο, είναι ανάλογη των τιµών της µπάρας ολίσθησης. Με την µπάρα ολίσθησης του παραθύρου που έχει ονοµαστεί "rotation 1", µπορεί να ελεγχθεί η περιστροφή ολόκληρου του αντικειµένου (Σχήµα 2.16, [B]). Με την µπάρα ολίσθησής του παραθύρου που έχει ονοµαστεί "rotation 2", µπορεί να ελεγχθεί η περιστροφή µόνο του ορθογώνιου παραλληλογράµµου, του αντικειµένου (Σχήµα 2.16, [C]).

![](_page_35_Figure_1.jpeg)

**Σχήµα 2.16** Μπάρες ολίσθησης του Μοντέλου προσοµοίωσης και προβολή από ειδικό λογισµικό προσοµοίωσης του λογισµικού MATLAB

## **ΚΕΦΑΛΑΙΟ 3**

# **Σχεδιασµός και Ανάπτυξη του Εικονικού Μοντέλου**

#### **3.1 ΕΙΣΑΓΩΓΗ**

Στο κεφάλαιο αυτό θα παραθέσουµε αναλυτικά µε χρήση εικόνων και σχολίων την κατασκευή στον εικονικό κόσµο ενός ροµποτικού βραχίονα τύπου scara. Η υλοποίηση έγινε όπως αναφέραµε παραπάνω µέσω matlab στο v-realm builder.

#### **3.2 ΑΛΓΟΡΙΘΜΟΣ DENAVIT-HARTENBERG (DH)**

Ένας ροµποτικός βραχίονας αποτελείται από άκαµπτα σώµατα που αποκαλούνται σύνδεσµοι, συνδεδεµένοι µεταξύ τους µε αρθρώσεις. Η συνδεσµολογία αυτή συνιστά µια κινηµατική αλυσίδα. Οι συχνότερα χρησιµοποιούµενες αρθρώσεις είναι οι περιστροφικές (1 βαθµός ελευθερίας), οι πρισµατικές (1 βαθµός ελευθερίας) και οι σφαιρικές (3 βαθµοί ελευθερίας). Ο αλγόριθµος των Denavit – Hartenberg, είναι µια διαδικασία σύµφωνα µε την οποία τοποθετούνται ορθοκανονικά και δεξιόστροφα Συστήµατα Συντεταγµένων (Σ.Σ) στους συνδέσµους του βραχίονα (στη βάση, στους συνδέσµους και στο άκρο εργασίας), µε σκοπό την κατάστρωση και επίλυση του ευθέους και αντίστροφου κινηµατικού προβλήµατος. Το ευθύ κινηµατικό πρόβληµα, συνίσταται στον υπολογισµό της θέσης και του προσανατολισµού του άκρου εργασίας, ως προς ένα σταθερό σύστηµα αναφοράς µε συγκεκριµένη τιµή. Η κίνηση και ο έλεγχος του βραχίονα και συγκεκριµένα του άκρου εργασίας, επιτυγχάνεται µε την τοποθέτηση τοπικών συστηµάτων συντεταγµένων σε κάθε άρθρωση του ροµπότ. Η αρχή κάθε τοπικού συστήµατος συντεταγµένων, θεωρείται πακτωµένη στην αντίστοιχη άρθρωση και το σύστηµα συντεταγµένων κινείται όπως κινείται ο επόµενος σύνδεσµος. Τα βήµατα που του αλγόριθµου Denavit – Hartenberg (D-H) είναι τα εξής:

#### *Βήµα 1*

- Οι σύνδεσµοι και οι αρθρώσεις αριθµούνται διαδοχικά από τη βάση προς το άκρο εργασίας.
- Η βάση είναι ο σύνδεσµος 0 και το άκρο εργασίας είναι ο σύνδεσµος Ν.
- Η άρθρωση 1 συνδέει τη βάση (σύνδεσμος 0) με το σύνδεσμο 1 (ο σύνδεσμος που έπεται της άρθρωσης 1, είναι ο σύνδεσµος 1).
- ∆εν υφίστανται σύνδεσµοι πέραν του οριακού σηµείου του άκρου εργασίας.
- Το τελευταίο Σ.Σ. {N} τοποθετείται στο άκρο εργασίας αυθαίρετα. Ο άξονας xN πρέπει να είναι κάθετος στον άξονα zN-1. Ο άξονας zN τοποθετείται συνήθως παράλληλος µε τον zN-1.

#### *Βήµα 2*

- Τοποθέτηση των αξόνων zi (i = 0, 1, 2,..., N):
- Ο άξονας z0 τοποθετείται (οπουδήποτε) στη βάση, πρέπει όµως να βρίσκεται στη διεύθυνση κίνησης της άρθρωσης 1.
- Ο άξονας zi-1 τοποθετείται στη διεύθυνση κίνησης της άρθρωσης i.
- Αν η άρθρωση είναι περιστροφική, τότε η διεύθυνση του άξονα z είναι η διεύθυνση στροφής (η θετική φορά επιλέγεται αυθαίρετα). Αν είναι πρισµατική, τότε η διεύθυνση του άξονα z, είναι η διεύθυνση της γραµµικής κίνησης (η θετική φορά είναι η φορά µε την οποία γίνεται η επιµήκυνση).

#### *Βήµα 3*

- Τοποθέτηση των αξόνων xi, yi  $(i = 0, 1, 2, \ldots, N)$
- Ο άξονας xi τοποθετείται κάθετα στον zi-1 και στον zi µε φορά από τον zi-1 προς τον zi. Βρίσκεται δηλαδή στην κοινή κάθετο των zi-1, zi.
- Αν οι άξονες zi-1, zi τέμνονται (όταν προεκταθούν), τότε η αρχή του Σ.Σ. {i} είναι το σηµείο τοµής των αξόνων xi, zi.
- Αν οι άξονες zi-1, zi τέμνονται (όταν προεκταθούν), τότε η αρχή του Σ.Σ. {i} είναι το σηµείο τοµής των αξόνων zi-1, zi. Η φορά του άξονα xi, επιλέγεται (από τις δύο (πιθανές) αυθαίρετα. Στην περίπτωση αυτή, η παράµετρος di (βλέπε βήµα 4) είναι 0.
- Αν οι άξονες zi-1, zi είναι παράλληλοι, τότε δεν υπάρχει µονοσήµαντα ορισµένη κάθετο σε αυτούς. Στην περίπτωση αυτή, ο άξονας xi τοποθετείται αυθαίρετα, αρκεί να είναι κάθετος στον zi (µε φορά από τον zi-1 προς τον zi εφόσον είναι εφικτό).
- Αν οι άξονες zi-1, zi είναι συγγραµµικοί, τότε αρκεί ο άξονας xi να είναι κάθετος στον zi. Η αρχή του Σ.Σ. {i} µπορεί να τοποθετηθεί οπουδήποτε πάνω στον άξονα zi.
- Ο άξονας xi πρέπει πάντα να τέµνει τον άξονα zi-1 όταν i<N.
- Ο άξονας yi απλά συµπληρώνει το δεξιόστροφο Σ.Σ.

### *Βήµα 4*

- Υπολογισµός των παραµέτρων θi, ri, di, ai και η συµπλήρωση του πίνακα παραµέτρων Denavit – Hartenberg.
- Με τη διαδικασία αυτή, το Σ.Σ.  $\{i-1\}$  (κινούμενο), ταυτίζεται με το Σ.Σ.  $\{i\}$ (στιγµιαία ακίνητο).
- Θi: Είναι η γωνία στροφής ως προς τον άξονα zi-1 έτσι ώστε ο άξονας xi-1 να γίνει παράλληλος (και µε την ίδια φορά) µε τον άξονα xi. Η στροφή γίνεται σύµφωνα µε τον κανόνα του δεξιού χεριού (αν η στροφή είναι δεξιόστροφη, τότε λαµβάνεται ως θετική, αν είναι αριστερόστροφη, τότε λαµβάνεται ως αρνητική). Αν η άρθρωση i είναι περιστροφική, η γωνία θi είναι παράµετρος της άρθρωσης. Αν είναι πρισµατική, είναι µια σταθερά ή 0.
- Ri: Είναι η ελάχιστη (κάθετη) απόσταση των αξόνων xi-1 και xi κατά τον άξονα zi-1. Αν η άρθρωση i είναι πρισματική, η απόσταση ri είναι η παράμετρος της άρθρωσης. Αν είναι περιστροφική, είναι µια σταθερά, όχι απαραίτητα 0.
- Di: Είναι η ελάχιστη (κάθετη) απόσταση των αξόνων zi-1 και zi κατά µήκος του άξονα xi. Υπολογίζεται επίσης ως η απόσταση µεταξύ των σηµείων:
	- (α) τοµής των αξόνων zi-1, xi
	- (β) της αρχής του Σ.Σ. {i}
- Για τεμνόμενους άξονες zi-1, zi ή για πρισματική άρθρωση, di = 0
- Ai: Είναι η γωνία στροφής ως προς τον άξονα xi, έτσι ώστε ο άξονας zi-1 να γίνει παράλληλος (και µε την ίδια φορά) µε τον άξονα zi. Η στροφή γίνεται σύµφωνα µε τον κανόνα του δεξιού χεριού (αν η στροφή είναι δεξιόστροφη, τότε λαµβάνεται ως θετική, αν είναι αριστερόστροφη, τότε λαµβάνεται ως αρνητική) [20].

#### **3.3 ΚΙΝΗΜΑΤΙΚΗ ΑΝΑΛΥΣΗ ΤΟΥ ΡΟΝΜΠΟΤΙΚΟΥ ΒΡΑΧΙΟΝΑ ΤΥΠΟΥ SCARA**

Η διάταξη ενός τυπικού βραχίονα Scara παρουσιάζεται στο σχήµα 3.1

![](_page_39_Figure_3.jpeg)

**Σχήµα 3.1** Ο ροµποτικός βραχίονας τύπου Scara

O πίνακας D-H που προκύπτει για τον παραπάνω ροµποτικό βραχίονα είναι ο ακόλουθος:

![](_page_39_Picture_162.jpeg)

Κάθε κίνηση του ροµποτικού βραχίονα αναλύεται σε τέσσερις βασικές κινήσεις, οι οποίες περιγράφονται από τους αντίστοιχους πίνακες ως εξής [21]:

Περιστροφή του βραχίονα i-1 γύρω από τον άξονα zi-1 κατά γωνία θi

$$
Rot_{z,\theta} = \begin{bmatrix} cos \theta_1 & -sin \theta_1 & 0 & 0 \\ sin \theta_1 & cos \theta_1 & 0 & 0 \\ 0 & 0 & 1 & 0 \\ 0 & 0 & 0 & 1 \end{bmatrix}
$$

Μετατόπιση του βραχίονα i-1 κατά µήκος του άξονα zi-1 κατά απόσταση di

Trans 
$$
z_d = \begin{bmatrix} 1 & 0 & 0 & 0 \\ 0 & 1 & 0 & 0 \\ 0 & 0 & 1 & d_i \\ 0 & 0 & 0 & 1 \end{bmatrix}
$$

Μετατόπιση του ήδη στρεφόµενου άξονα xi-1 (συµπίπτει µε τον xi) κατά µήκος της κοινής καθέτου ai

Trans 
$$
x_{,a}
$$
 = 
$$
\begin{bmatrix} 1 & 0 & 0 & \alpha_i \\ 0 & 1 & 0 & 0 \\ 0 & 0 & 1 & 0 \\ 0 & 0 & 0 & 1 \end{bmatrix}
$$

Περιστροφή του βραχίονα i-1 γύρω από τον άξονα xi κατά γωνία αi

$$
Rot_{x,a} = \begin{bmatrix} 1 & 0 & 0 & 0 \\ 0 & cos a_i & -sin a_i & 0 \\ 0 & sin a_i & cos a_i & 0 \\ 0 & 0 & 0 & 1 \end{bmatrix}
$$

Οι πίνακες που προκύπτουν είναι οι ακόλουθοι:

```
T01 = \cos(\text{th1}) 0
                               sin(th1) 0
         0
                               0
                                           L1
         -sin(th1) 0
                               cos(th1) 0
          \mathbf{0}\mathbf{0}\mathbf{0}\mathbf{1}T1A = \cos(th2) 0
                                sin(th2) L2
         \bf{0}\bf{0}0
                      1
                               cos(th2) 0
          -sin(th2) 0
          \mathbf{0}\Omega\Omega1
TA2= 1 0 0 0010x0 \t0 \t1 \t00 \t0 \t0 \t1T23 = \cos(\text{th}3) 0
                               sin(th3) L3
        \mathbf{0}\mathbf{0}\mathbf 0-1
        -sin(th3) 0
                               cos(th3) 0
        \bf{0}\pmb{0}\mathbf{0}T34 = 1 0 0 00 1 0 d
        0010<br>001
```
Για τον υπολογισµό του συνολικού πίνακα οµογενούς µετασχηµατισµού έχουµε:

 ${}^{0}\mathbf{T}_n = {}^{0}\mathbf{T}_1 {}^{1}\mathbf{T}_2 \cdots {}^{n-1}\mathbf{T}_n$ 

#### **3.4 ΣΧΕ∆ΙΑΣΜΟΣ ΒΑΣΗΣ**

Για τον σχεδιασµό της βάσης επιλέξαµε απο το v-realm builder δυο τετράγωνα όπου τοποθετήθηκαν έτσι ώστε να υπάρχει κενό για να µπορούν να µπουν οι βίδες στήριξης της.Ο σχεδιασµός επιλέχθηκε έτσι ώστε οι βίδες να αντιπροσωπεύουν την πραγµατική στήριξη που θα χρειαζόταν το ροµπότ για να έχει υπόσταση στον πραγµατικό κόσµο.)

![](_page_41_Figure_6.jpeg)

**Σχήµα 3.2** Σχεδιασµός βάσης

### **3.5 ΣΧΕ∆ΙΑΣΜΟΣ ΒΑΣΗΣ 2**

Αφού φτιάξαµε την βάση επικεντρωθήκαµε στην συνέχεια αυτής όπου θα ορθώνεται κάθετα στην προηγούµενη,κάθετα στον βραχίονα και παράλληλα στο άκρο εργασίας.Έτσι πήραµε έναν κύλινδρο και τον τοποθετήσαµε πάνω στο τετράγωνο που φτιαξαµε προηγουµένως. (Σχήµα 3.3)

![](_page_42_Figure_3.jpeg)

**Σχήµα 3.3** Σχεδιασµός βάσης 2

## **3.6 ΣΧΕ∆ΙΑΣΜΟΣ ΚΟΥΜΠΙΩΝ**

Για την πραγµατική αναπαράσταση όπως αναφέραµε και παραπάνω θα πρέπει να υπάρχουν και κουµπιά σε κάποιο σήµειο που θα µπορεί ο χειριστής του βραχίονα εύκολα να δίνει εντολές.Έτσι πάνω στο προηγούµενο σχέδιο του κυλίνδρου βάλαµε 2 τετράγωνα και έναν κύλινδρο που τα χρωµατίσαµε αναλόγως έτσι ώστε να φαίνεται η διαφορά καθώς και υπήρξε η ανάλογη ρύθµιση του µεγέθους. (Σχήµα 3.4)

![](_page_42_Picture_7.jpeg)

**Σχήµα 3.4** Σχεδιασµός βάσης

#### **3.7 ΣΧΕ∆ΙΑΣΜΟΣ ΒΡΑΧΙΟΝΑ**

Ο βραχίονας είναι ο συνδετικός κρίκος µεταξύ της βάσης και του άκρου εργασίας.Με την σειρά του ο βραχιόνας µπορει και δίνει κατεύθυνση στον χώρο και τοποθετεί περιστροφικά το άκρο εργασίας σε όποιο σηµείο του χώρου εργασίας επιθυµούµε.Για την δηµιουργία του βάλαµε 2 κυλίνδρους παράλληλα όπου κάθετα τους και ανάµεσα τους µπήκε ένα τετράγωνο όπου έδωσε οµογένεια στο σχήµα µας.Είναι ένας τρόπος µίξης αντικειµένων που επιτρέπει το λογισµικό για να µας διευκολύνει στην απλούστευση σχηµάτων. (Σχήµα 3.5)

![](_page_43_Figure_3.jpeg)

**Σχήµα 3.5** Σχεδιασµός βραχίονα

### **3.8 ΣΧΕ∆ΙΑΣΜΟΣ ΑΚΡΟΥ ΕΡΓΑΣΙΑΣ**

Το άκρο εργασίας αποτελούµενο απο µια αρπάγη όπου µπορεί να ανοιγοκλείνει είναι το τελευταίο κοµµάτι του ροµποτικού βραχίονα.Για την κατασκευή του χρειάστηκε µια πληθώρα διάφορων σχηµάτων από το λογισµικό όπου τοποθετήθηκαν κατάλληλα έτσι ώστε να έρθει στην τελική του µορφή. (Σχήµα 3.6)

![](_page_44_Picture_1.jpeg)

**Σχήµα 3.6** Σχεδιασµός άκρου εργασίας

### **3.9 ΣΧΕ∆ΙΑΣΜΟΣ ∆ΑΠΕ∆ΟΥ**

Για το σχεδιασµό του δαπέδου του βραχίονα, δηµιουργείται µια επιφάνεια που χωρίζεται σε τετράγωνα πέντε εκατοστών για να αναπαριστάται µε µεγαλύτερη ακρίβεια, η κίνηση του βραχίονα πάνω στο δάπεδο. Στο δάπεδο τοποθετήθηκε και ένα ηµικύκλιο που δείχνει τα όρια τις έκτασης του βραχίονα. (Σχήµα 3.7)

![](_page_44_Figure_5.jpeg)

**Σχήµα 3.7** Σχεδιασµός δαπέδου

#### **3.10 ΣΧΕ∆ΙΑΣΜΟΣ ΦΟΝΤΟΥ**

Για τον ορισµό φόντου του βραχίονα, επιλέγεται από την γενική εργαλειοµπάρα (Common Node ToolBar) (Σχήµα 3.8), το εικονίδιο "Insert Background" (εισαγωγή φόντου) και αυτόµατα εισάγεται φόντο, µε αποχρώσεις ουρανού και Γής (µπλε και πράσινο).

| V-Realm Builder 2.0 - [VRML1]                 |                |    |                                   |                                     |                                                   |
|-----------------------------------------------|----------------|----|-----------------------------------|-------------------------------------|---------------------------------------------------|
| File Edit<br>View                             |                |    | Nodes Libraries Manipulators Mode | Window Help                         |                                                   |
| $D \nvert \vec{a} \rvert$ $\blacksquare$<br>X | Insert<br>Edit | ۰. | Appearance<br>Bindable            | Background                          | $\mathbf{a}$<br>$ O $ Tr<br>$\Box$ $\Lambda$<br>團 |
| $\sqrt{2 + }$<br>中国                           | Hide<br>Show   |    | Common<br>Geometry<br>Groups      | Fog<br>Navigation Info<br>Viewpoint | $\Box$<br>ai<br>$\circ$                           |

**Σχήµα 3.8**Σχεδιασµός δαπέδου

#### **3.11 ΣΥΝΟΛΙΚΗ ΕΙΚΟΝΑ ΡΟΜΠΟΤΙΚΟΥ ΒΡΑΧΙΟΝΑ ΤΥΠΟΥ SCAR**

Αφού κατασκευάσαµε ένα ένα τα κοµµάτια για την κατασκευή του βραχίονα και αφού συνδέθηκαν σωστά µπορούµε να δούµε την τελική µορφή όπως παρουσιάζεται παρακάτω σχήµατα Σχήµα 3.9.

![](_page_46_Picture_3.jpeg)

**Σχήµα 3.9** Το εικονικό µοντέλο του Ροµποτικού Βραχίονα

### **3.12 ∆ΙΑΣΥΝ∆ΕΣΗ ΤΟΥ ΕΙΚΟΝΙΚΟΥ ΜΟΝΤΕΛΟΥ ΜΕ SIMULINK**

Προκειµένου να κινήσουµε το εινονικό µοντέλο θα πρέπει να διασυνδεθεί µε το λογισµικό simulink (όπως αναφέραµε και σε προηγούµενο παράδειγµα στο κεφάλαιο Παράγραφος 2.7). Έτσι θα µπορεί να ελεγχθεί κάθε κίνηση του ροµπότ είτε περιστροφική είτε πρισµατική ακόµα και το άνοιγµα και κλείσιµο της αρπάγης. Το µοντέλο που αναπτύχθηκε σε περιβάλλον Simulink, παρουσιάζεται στο σχήµα 3.10.

![](_page_47_Figure_1.jpeg)

**Σχήµα 3.10** Μοντέλο Simulink για τον έλεγχο του ροµποτικού βραχίονα

Πατώντας µε διπλό κλικ πάνω σε κάθε slider gain ανοίγει ένα παράθυρο µε µια µπάρα ολίσθησης (σχήµα 3.12) όπου ολισθαίνοντας την παίρνει διάφορες τιµές της περιστροφής η της πρισµατικής ακόµα και την κίνηση της αρπάγης.Στο σχήµα παρακάτω φαίνεται ένα τέτοιο παράθυρο.

| Low |       | High |
|-----|-------|------|
| 205 | 338.3 | 515  |

**Σχήµα 3.11** Mπάρα ολίσθησης

Για την απλοποίηση των συστηµάτων µας το Simulink µας δίνει την δυνατότητα να συµπτύξουµε το µοντέλο µέσω υποσυστηµάτων για να γίνει ευκολότερη η µελέτη του µοντέλου.Ακόµη αυτο εξυπηρετεί στην διευκόλυνση µας στην κατασκευή γραφικού περιβάλλοντος διέπαφης που θα µελετήσουµε παρακάτω.Έτσι όπως βλέπουµε στα παρακάτω σχήµατα 3.12-3.13-3.14α απλοποιούµε τις µορφές σε 3 υποσυστήµατα που συπτύσονται σε ένα υποσύστηµα σχήµα 3.14β.

![](_page_48_Figure_1.jpeg)

**Σχήµα 3.12-**Υποσύστηµα 1

![](_page_48_Figure_3.jpeg)

**Σχήµα 3.13-**Υποσύστηµα 2

![](_page_49_Figure_1.jpeg)

**Σχήµα 3.14α-**Υποσύστηµα 3

![](_page_49_Figure_3.jpeg)

**Σχήµα 3.14β** Υποσύστηµα 1 (αποµονωµένο)

Προκειµένου η χρήση του βραχίονα να είναι φιλικότερη στο χρήστη και να µπορεί να χρησιµοποιηθεί ως µέρος εργαστηριακών ασκήσεων αναπτύχθηκε ένα γραφικό περιβάλλον διεπαφής (Graphical Uset Interface - GUI). Οι δυνατότητες του καθώς και ο τρόπος σχεδιασµού και ανάπτυξης θα περιγραφούν αναλυτικά στη συνέχεια.

#### **3.13 ΑΝΑΠΤΥΞΗ ΓΡΑΦΙΚΟΥ ΠΕΡΙΒΑΛΛΟΝΤΟΣ ∆ΙΕΠΑΦΗΣ**

Προκειµένου να αναπτύξουµε το γραφικό περιβάλλον διεπαφής για τον έλεγχο του ροµποτικού βραχίονα, χρησιµοποιήσαµε το GUI builder του λογισµικού MATLAB. Το συγκεκριµένο εργαλείο επιλέχθηκε καθώς είναι πλήρως συµβατό µε Simulink, που χρησιµοποιείται για τον έλεγχο του βραχίονα.

Για να εκκινήσουµε το GUI builder ακολουθούµε την εξής διαδικασία:

#### *Matlab>start>>matlab>gui(gui builder)*

Με τον τρόπο αυτό εµφανίζεται το παράθυρο που παρουσιάζεται στο σχήµα 3.15.

![](_page_50_Figure_5.jpeg)

**Σχήµα 3.15** Αρχική οθόνη GUI

Στο αριστερό µέρος υπάρχει η εργαλειοθήκη που παρέχει τις επιλογές για τη δηµιουργία του περιβάλλοντος. Οι άξονες µας βοηθούν να ευθυγραµµίσουµε τα αντικείµενα µας στον χώρο (σχήµα 3.16).

![](_page_51_Figure_1.jpeg)

**Σχήµα 3.16** Εργαλειοθήκη του GUI

Ενδεικτικά παρουσιάζονται (σχήµα 3.16) το κουµπί Α (προσαρµόζεται ανάλογα µε τις λειτουργίες που είναι επιθυµητό να πραγµατοποιηθούν). Το Β είναι µια µπάρα ολίσθησης που παίρνει µια µέγιστη και µια ελάχιστη τιµή και αναλόγως το βήµα που θα δώσουµε κινείται πάνω η κάτω. Ανάλογες λειτουργίες έχουν και τα υπόλοιπα κουµπία.

Όταν ολοκληρώσουµε το σχεδιασµό, πατάµε το C και γίνεται έλεγχος λειτουργίας και ο αντίστοιχος κώδικας που θα κάνει την λειτουργία αποθηκεύεται σε ένα αρχείο τύπου *.m*. Προκειµένου να λειτουργήσει σωστά το GUI, θα πρέπει να έχουν γίνει όλες οι αντιστοιχίες δηλώσεις των µεταβλητών του Simulink µέσα στο αρχείο τύπου .m. Στο σχήµα 3.17 παρουσιάζεται ενδεικτικά το menu µέσω του οποίου γίνεται επεξεργασία της µπάρας ολίσθησης. Αντίστοιχα menu υπάρχουν και για όλα τα κουµπιά της εργαλειοθήκης του GUI. Στο σχήµα 3.18 παρουσιάζεται, ενδεικτικά µέρος του κώδικα που αναπτύσεται αυτόµατα και συνοδεύει το GUI.

![](_page_51_Picture_5.jpeg)

**Σχήµα 3.17** Επεξεργασία µπάρας ολίσθησης

![](_page_52_Figure_1.jpeg)

**Σχήµα 3.18** Ενδεικτικός κώδικας που αναπτύσεται αυτόµατα µε΄τα τη δηµιουργία του

**GUI** 

## **3.14 ΓΡΑΦΙΚΟ ΠΕΡΙΒΑΛΛΟΝ ∆ΙΕΠΑΦΗΣ ΓΙΑ ΤΟΝ ΕΛΕΓΧΟ ΤΟΥ ΡΟΜΠΟΤΙΚΟΥ ΒΡΑΧΙΟΝΑ ΤΥΠΟΥ SCARA**

Για τον έλεγχο του βραχίονα που αναπτύχθηκε στα πλαίσια της παρούσας εργασίας αναπτυχθηκε το γραφικό περιβάλλον διεπαφής που παρουσιάζεται στο σχήµα 3.19.

![](_page_53_Figure_3.jpeg)

**Σχήµα 3.19** Ολοκληρωµένη εικόνα του GUI

Οι λειτουργίες του γραφικού περιβάλλοντος αναλύονται συνοπτικά στη συνέχεια. Συγκεκριµένα στο σχήµα 3.19 µε:

**Α:** Περιγράφονται οι µπάρες ολίσθησης, που είναι υπέθυνες για την κίνηση του βραχίονα στο χώρο.

**Β:** Στα σηµεία αυτά εµφανίζονται οι τιµές που παίρνουν οι µπάρες ολίσθησης.

**C:** Στο σηµείο αυτό εµφανίζεται ο ο τελικός πίνακας οµογενούς µετασχηµατισµού, όπως αυτός υπολογίζεται από τον αντίστοιχο κώδικα.

**D:** RUN! είναι υπέυθυνο για την εκτέλεση της κίνησης του βραχίονα και την τοποθέτηση του στην αντίστοιχη θέση.

**E:** Το πλήκτρο HOME! είναι υπέυθυνο για την τοποθέτηση του βραχίονα στην αντίστοιχη θέση.

**F:** Στο σηµείο αυτό εµφανίζει η τρέχουσα τιµή του άκρου εργασίας.

**G-H:** Τα δύο πλήκτρα αυτά θέτουν την αρπάγη σε ανοιχτή ή κλειστή θέση

**I:** Εµφανίζει τις τρέχουσες τιµές των αρθρώσεων.

## **ΚΕΦΑΛΑΙΟ 4**

## **Ενδεικτικά Σενάρια λειτουργίας**

## **4.1 ΣΕΝΑΡΙΑ ΛΕΙΤΟΥΡΓΙΑΣ**

Στο κεφάλαιο αυτό θα δούµε µερικά σενάρια λειτουργίας που παρουσιάζονται µε την βοήθεια του εικονικού ροµποτικού βραχίονα που δηµιουργήσαµε. Αρχικά θέτουµε το ροµπότ στην θέση HOME! πιέζοντας το πλήκτρο που βρίσκεται πάνω στο GUI στα δεξιά του σχήµατος 4.1

![](_page_55_Picture_5.jpeg)

**Σχήµα 4.1** Αρχική θέση ροµποτικού βραχίονα (θέση Home)

Εάν τώρα θέλουµε να δώσουµε κίνηση στο ροµποτικό βραχίονα µπρούµε να κινήσουµε µια µπάρα ολίσθησης (joint 2). Θα δούµε τώρα στο σχήµα 4.2 πως κινήθηκε ο βραχίονας στον χώρο. Κάτω απο το αντίστοιχο joint που κινήσαµε βλέπουµε και σε µορφή αριθµού τις µοίρες τις οποίες κινήθηκε.

#### ΚΕΦΑΛΑΙΟ 4

![](_page_56_Picture_165.jpeg)

**Σχήµα 4.2** Κίνηση της άρθρωσης 2 κατα -101.372 µοίρες

Στην συνέχεια εάν πάµε στην άρθρωση 4 θα κινηθεί το άκρο εργασίας κατακόρυφα.Το άκρο εργασίας έχει κινηθεί προς τα κάτω (δάπεδο) κίνηση που επιτρέπει να προσανατολιστεί θεωρητικά σε κάποιο αντικείμενο που θέλουμε να προσεγγίσουμε.

![](_page_56_Picture_4.jpeg)

**Σχήµα 4.3** Κίνηση του άκρου εργασίας στην θέση -4.8

Τέλος θα δούµε πώς η αρπάγη του βραχίονα έχει την δυνατότητα να κλείνει και να ανοίγει (Σχήµα 4.4).

![](_page_57_Figure_2.jpeg)

**Σχήµα 4.4** Σύµπτυξη του άκρου εργασίας και της αρπάγης

# **ΒΙΒΛΙΟΓΡΑΦΙΑ**

**[1]**Wikipediarobots(url)http://el.wikipedia.org/wiki/%CE%A1%CE%BF%CE%BC%CF %80%CF%8C%CF%84

**[2]** Εισαγωγικές σηµειώσεις ροµποτικής

(courseware.mech.ntua.gr/ml23419/robotics\_pdf/intro.pdf)

**[3]** Γκανάς Γιάννης, Βαρτζής Τριαντάφυλλος, "Ανάπτυξη ροµποτικών συστηµάτων µε το πακέτο εφαρµογής Webot", Πτυχιακή εργασία, Α.Τ.Ε.Ι. Κρήτης, 2009

**[4]** Robotics & Automation Magazine, IEEE, "Review of the Robotica software package for robotic manipulators", 1994

**[5]** Robotica Control Software, (url:http://www.robotica.co.uk/robotica/ramc/products/servo\_control/servo\_software.htm  $\lambda$ 

**[6]** Robotics Studio, από Wikipedia, (url: http://en.wikipedia.org/wiki/Robotics\_Studio) **[7]** The Player Project, (url:http://playerstage.sourceforge.net/)

**[8]** Virtual Reality Modelling Language (VRML), (url:http://www.it.uom.gr/project/MultimediaTechnologyNotes/extra/append9\_3.htm)

**[9]** Φοίβος-Απόστολος Μυλωνάς, "Σχεδιασµός & Υλοποίηση VRML Browser σε Java", ∆ιπλωµατική εργασία, Εθνικό και Καποδιστριακό Πανεπιστήµιο Αθηνών, 2003

**[10]** Εισαγωγή στην Virtual Reality Modelling Language (VRML), (url:http://alexandra.di.uoa.gr/mmtech/VirtualReality/eisagvgh.pdf)

**[11]** Μαυραντζάς Νικόλαος, "Οι τεχνολογίες 3D στην τάξη και παραδείγµατα ενσωµάτωσης στη διδασκαλία χρησιµοποιώντας την γλώσσα VRML", 4ο Συνέδριο στη Σύρο - ΤΠΕ στην Εκπαίδευση, 2007.

**[12]** VRML, από Wikipedia, (url:http://en.wikipedia.org/wiki/VRML)

**[13]** 3DMLW, από Wikipedia, (url:http://en.wikipedia.org/wiki/3DMLW)

**[14]** COLLADA, από Wikipedia, (url:http://en.wikipedia.org/wiki/COLLADA)

**[15]** O3D, από Wikipedia, (url:http://en.wikipedia.org/wiki/O3D)

**[16]** Universal 3D, από Wikipedia, (url:http://en.wikipedia.org/wiki/Universal\_3D)

**[17]** X3D, από Wikipedia, (url:http://en.wikipedia.org/wiki/X3D)

**[18]** Introduction to V·Realm Builder Concepts, από το µενού help του V-Realm Builder 2.0

**[19]** Installing the VRML Editor on the Host Computer: Installation (Virtual Reality Toolbox™), από το µενού help του λογισµικού MATLAB

**[20]** ∆.Μ. Εµίρης, ∆.Ε. Κουλουριώτης, Ροµποτική 3η έκδοση, Αθήνα 2006.

**[21]** Καραστεργίου Βασιλικής του Γεωργίου- Τσιλοµήτρου Ουρανίας του Αποστόλου «Ανάπτυξη εφαρµογών σε όλα τα δυνατά περιβάλλοντα προγραµµατισµού του ροµπότ Katana-Neuronics», ∆ιπλωµατική Εργασία Ηλεκτρολόγων Μηχανικών και Τεχνολογίας Υπολογιστών στις Πάτρα, Ιούλιος 2010

**[22]** Θωµάς Σακάρος, "Κατασκευή και έλεγχος κατακόρυφου αρθρωτού ροµποτικού βραχίονα τεσσάρων βαθµών ελευθερίας", Πτυχιακή εργασία, Α.Τ.Ε.Ι Χανίων 2009.

**[23]** ∆ηµήτριος Τσόντος "Ανάπτυξη εκπαιδευτικού λογισµικού για προσοµοίωση και έλεγχο πραγµατικού ροµποτικού βραχίονα τεσσάρων βαθµών ελευθερίας", Πτυχιακή εργασία, Α.Τ.Ε.Ι Χανίων 2009

# **ΠΑΡΑΡΤΗΜΑ**

#### Σχηµατικό διαστάσεων του ροµποτικού βραχίονα

![](_page_60_Figure_3.jpeg)